# **Wondershare FamiSafe User Guide**

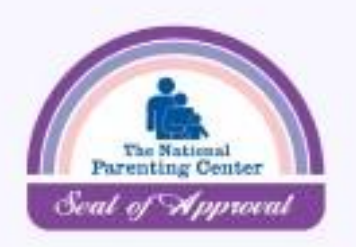

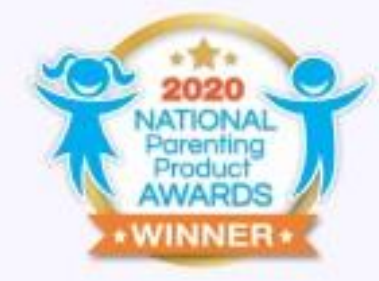

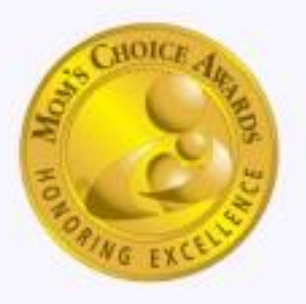

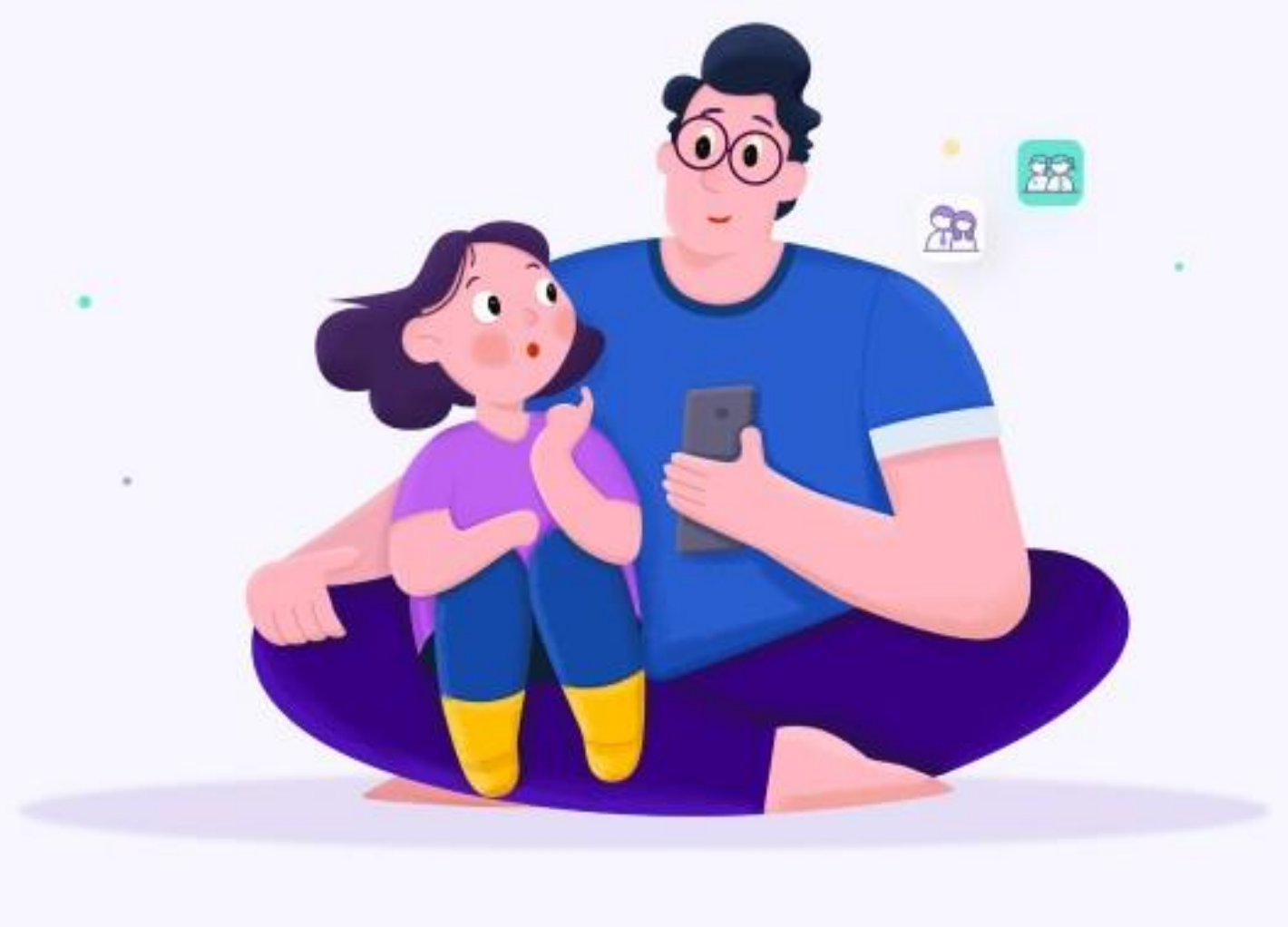

Copyright © 2021 Wondershare Technology Co., Ltd. All Rights Reserved

# Table of Contents

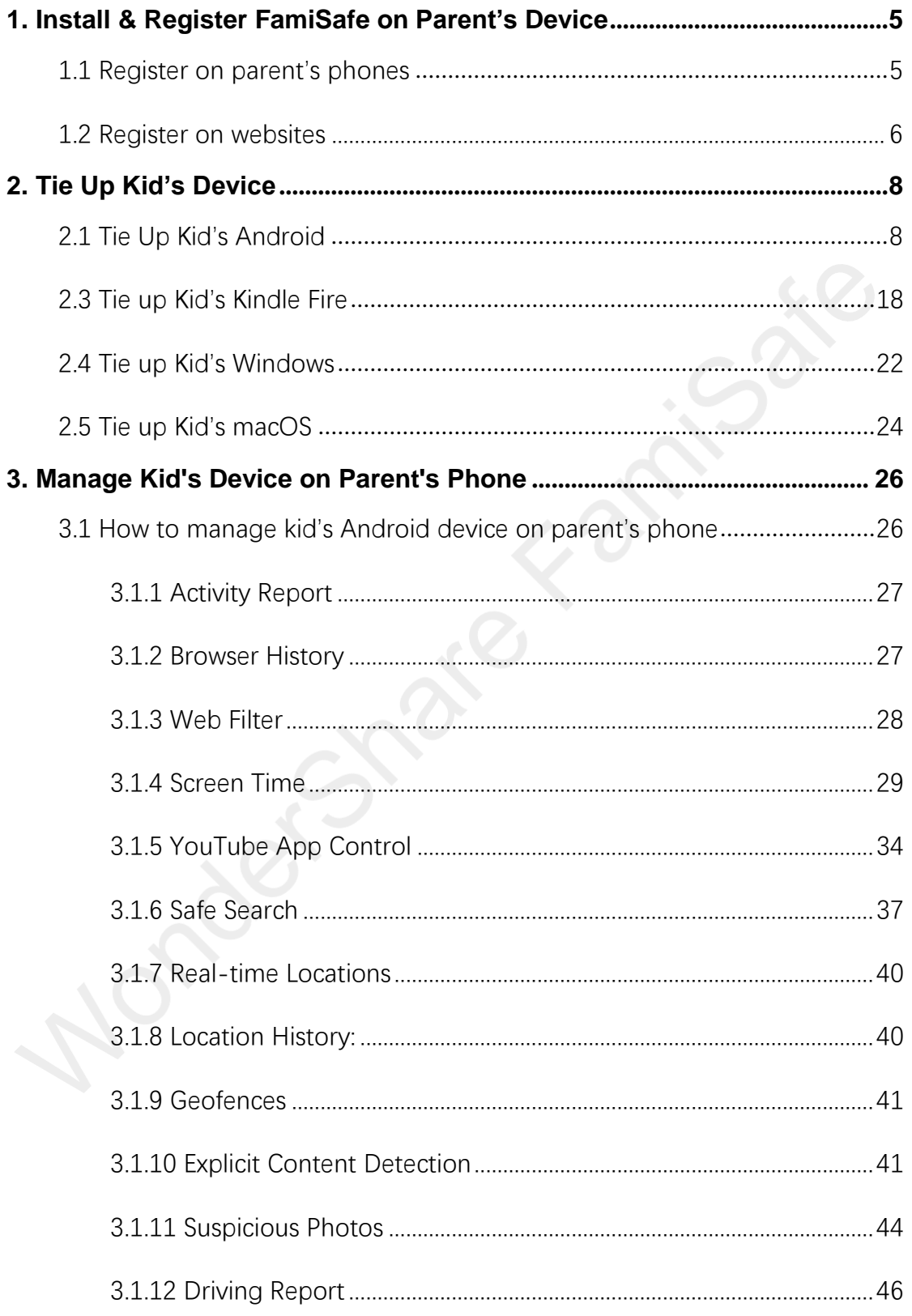

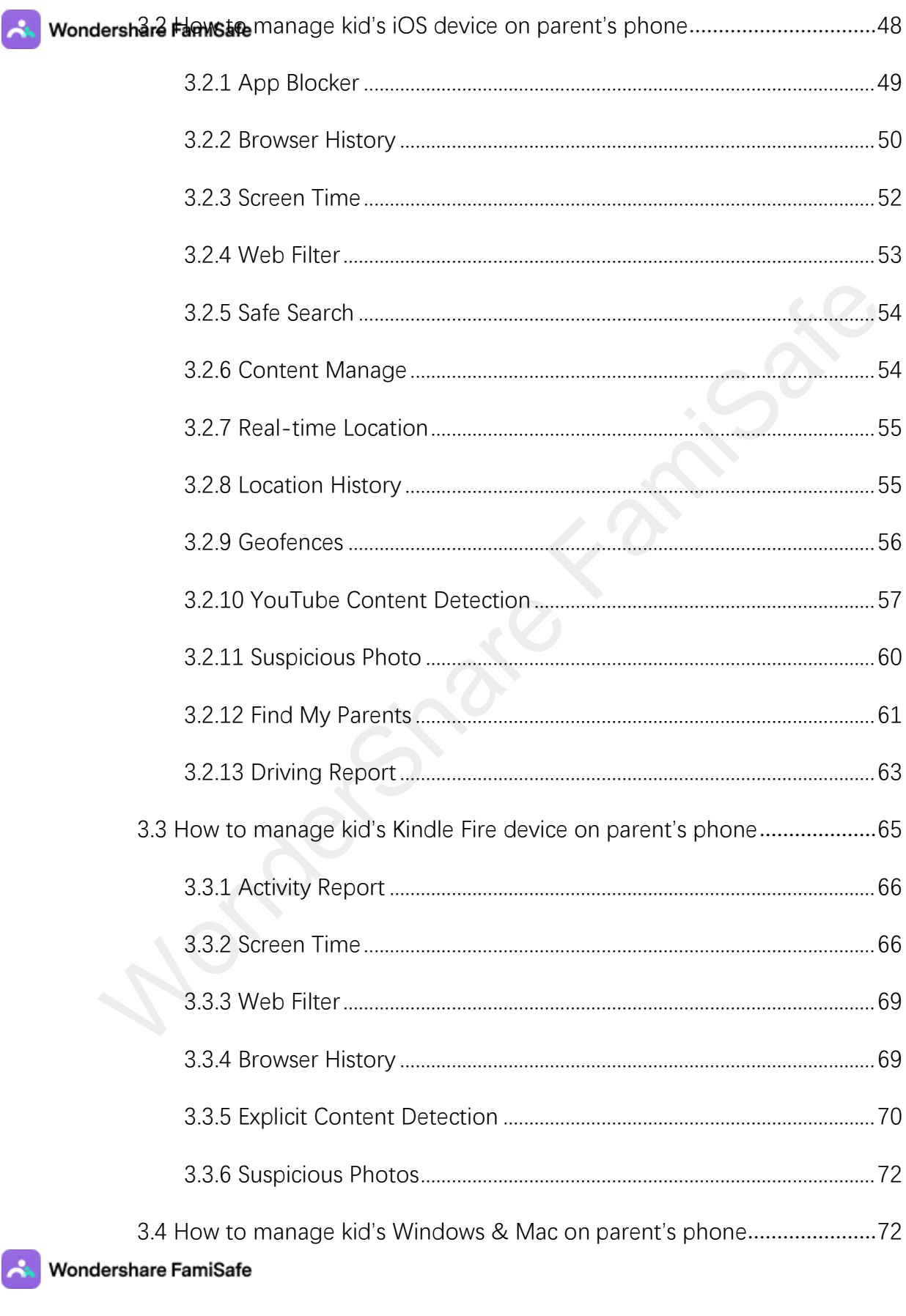

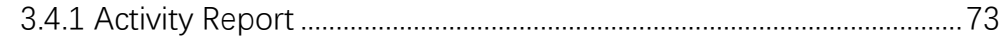

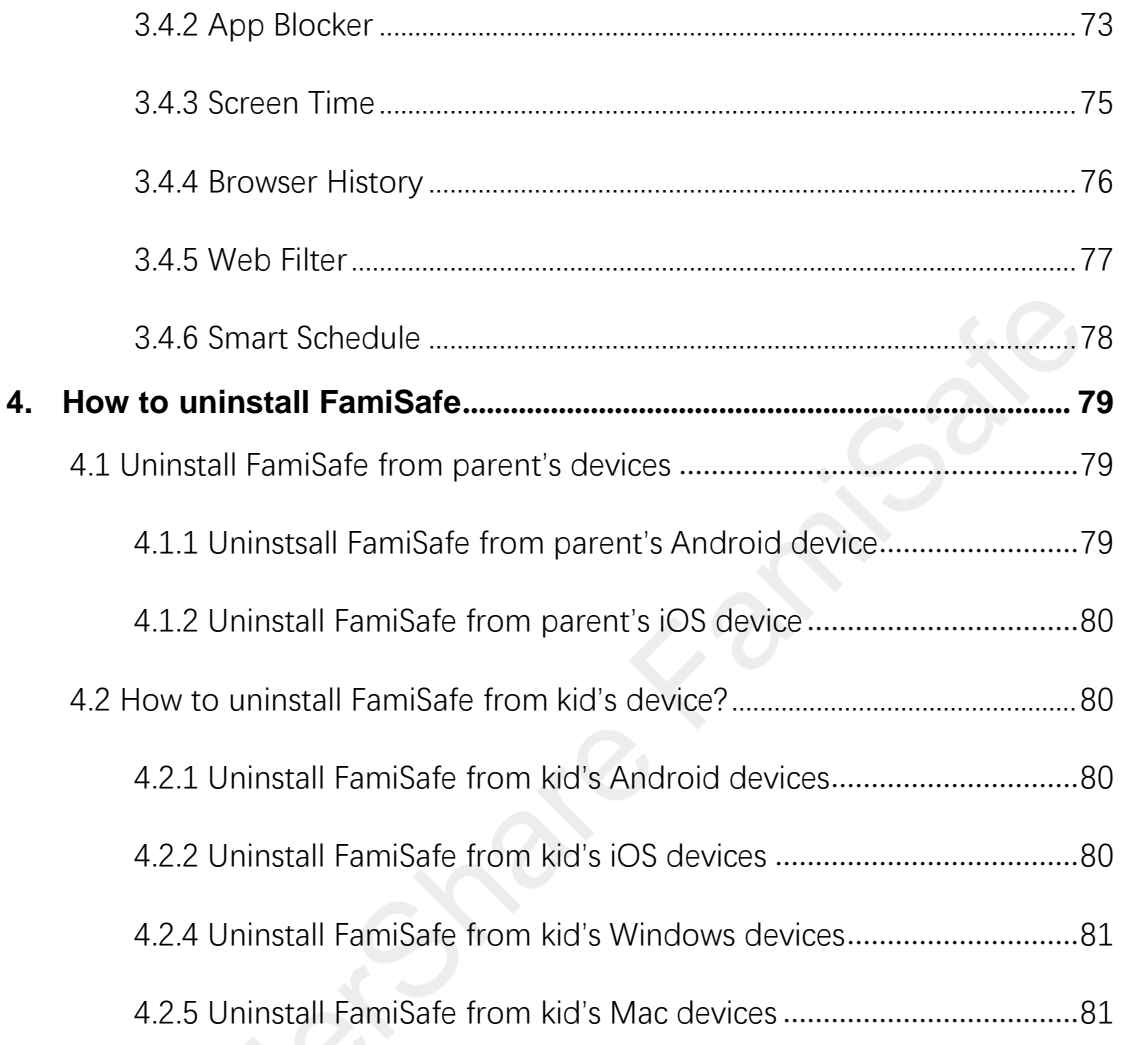

# <span id="page-4-0"></span>**1. Install & Register FamiSafe on Parent's Device**

# <span id="page-4-1"></span>1.1 Register on parent's phones

Here are the steps to register a FamiSafe account on parent's phones.

Step 1: Download FamiSafe from Google Play or App Store by searching for FamiSafe directly.

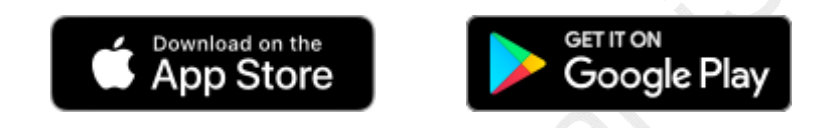

Step 2: Launch FamiSafe on your devices, swipe and view the main features of FamiSafe. Choose the identity as Parents.

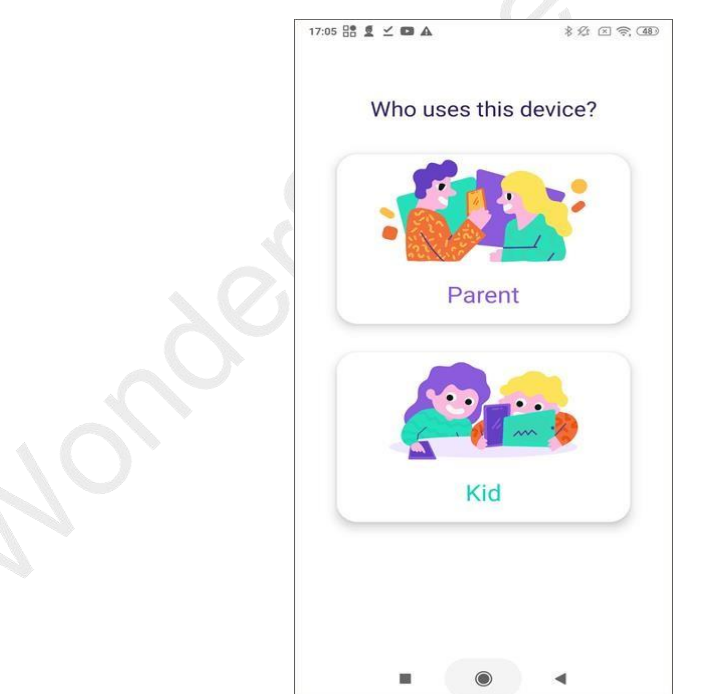

Step 3: You can choose to create a FamiSafe account using your email address or continue with third-party accounts. FamiSafe supports third-party log in via Google account, Facebook & Apple ID (for Apple devices only).

#### For Android Devices: For iOS Devices

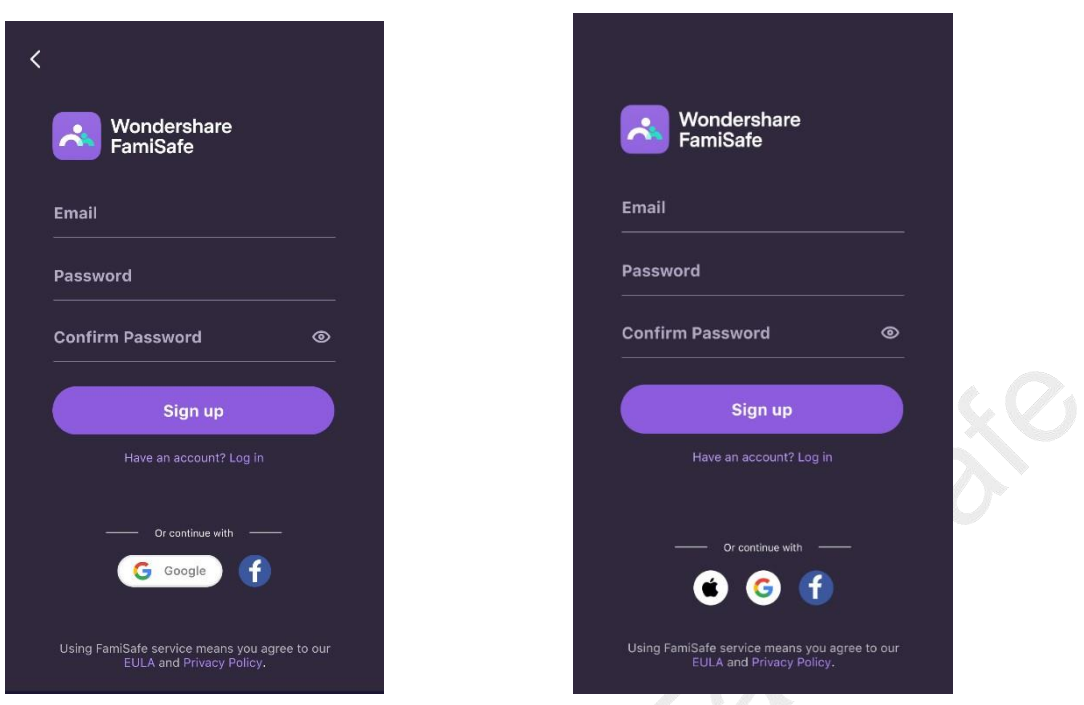

Step 4: After you register an account or log in using third-party accounts, you will be directed to the pairing page. In the next step, you can use this pairing code to tie up your kid's device.

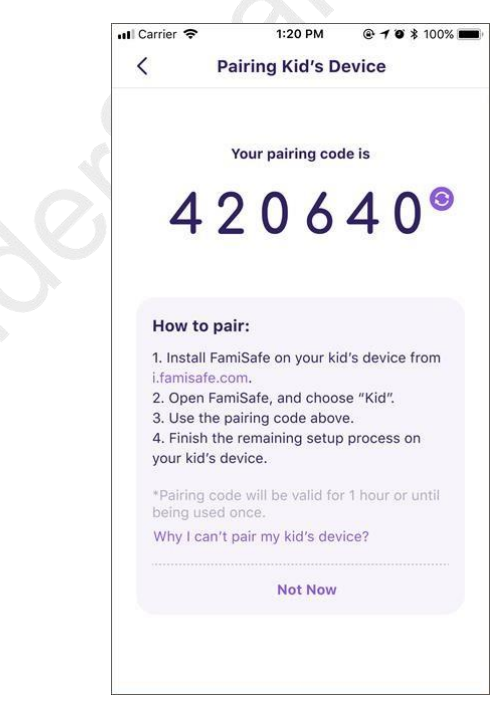

# <span id="page-5-0"></span>1.2 Register on websites

You can also register a FamiSafe on our website first before you download and install

FamiSafe on your phones. Here are the detailed steps for you.

Step 1: Register an account via our [sign up](https://famisafeapp.wondershare.com/sign-up.htm) page using your email.

Step 2: After you created your FamiSafe account, you would need to download FamiSafe on your phones to tie up and manage your kid's device. FamiSafe is available on both Google Play and App Store.

Step 3: After installation, launch FamiSafe. You will be directed to the sign up page. Tap "*Have an account? Log in*" and log into your FamiSafe account.

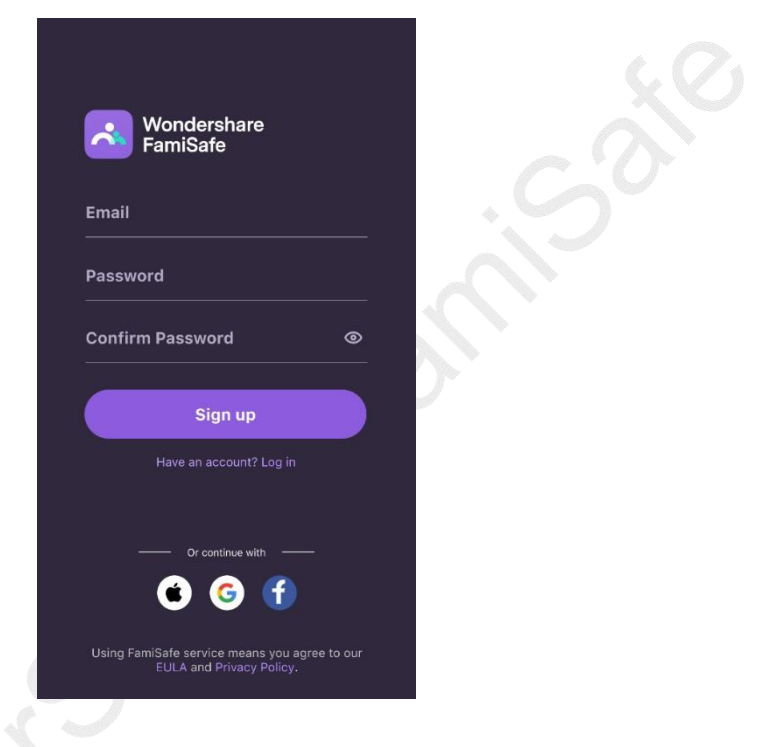

Step 4: You will be directed to the pairing page. In the next step, you can use this pairing code to tie up your kid's device.

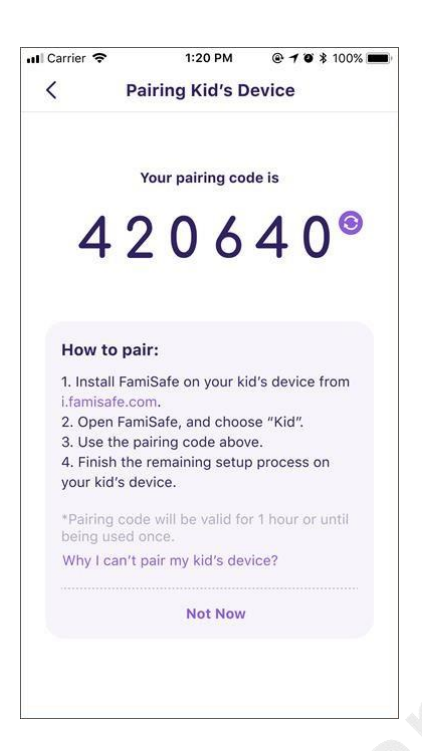

# <span id="page-7-0"></span>**2. Tie Up Kid's Device**

To start monitoring kid's device, parents will need to get kid's devices to perform certain setup first.

# <span id="page-7-1"></span>2.1 Tie Up Kid's Android

Step 1: Download FamiSafe from your kid's Android device.

FamiSafe is available on Google Play. You can search for FamiSafe on the Google Play of your kid's Android device or click the below button to download FamiSafe directly.

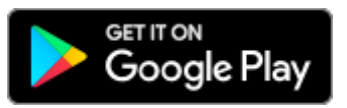

Step 2: After you complete the installation, launch FamiSafe on your kid's device and choose the identity as **Kid.**

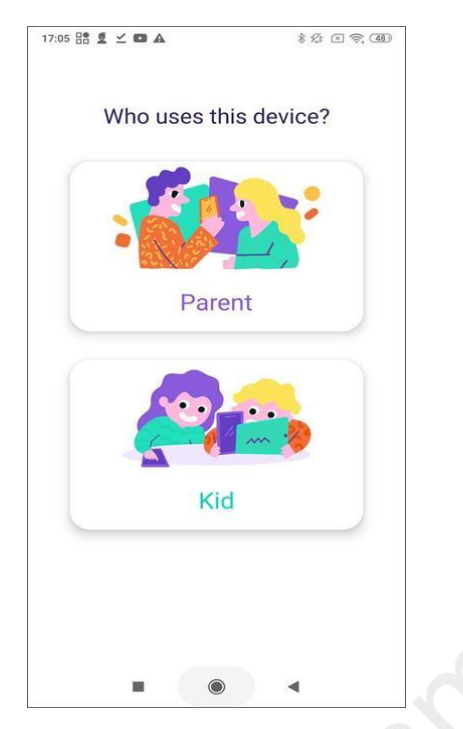

Step 3: You will be directed to the register page. Since you already created an account, you just need to tap on *"Have an account? Log in"* and log into your FamiSafe account. Or you can connect your kid's device use the pairing code by tapping *Pair with Code*.

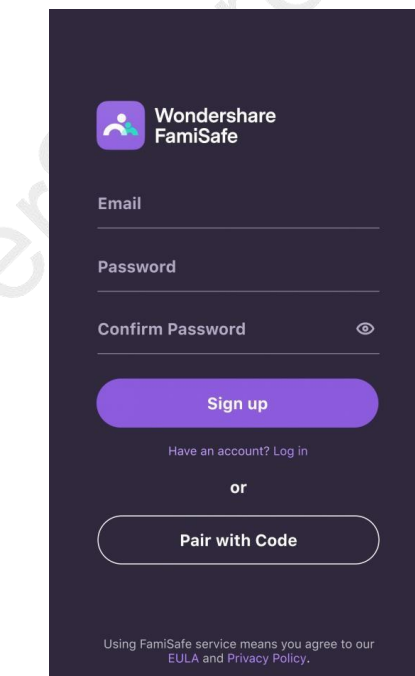

Step 4: After you tap the pair with code option, you are required to enter the 6-digit you received on the parent's phone to complete the binding.

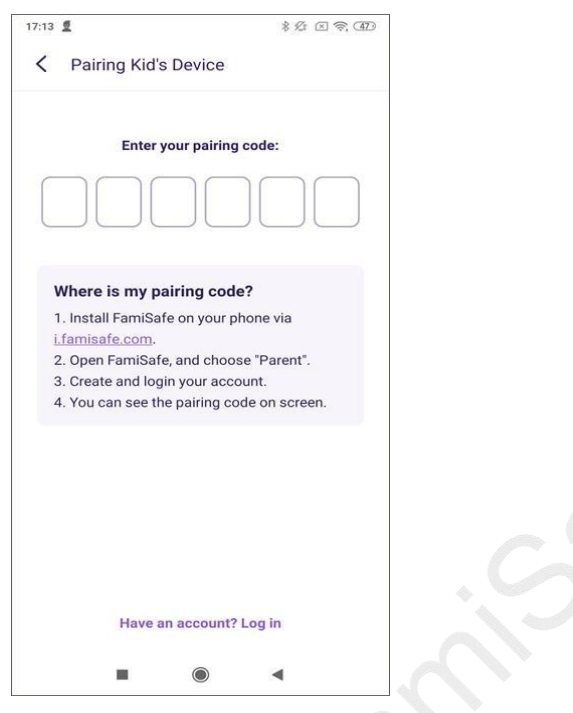

Step 5: After you complete the binding, you will need to grant certain access to FamiSafe to ensure its smooth operation.

Activate Accessibility to allow FamiSafe to access the needed information.

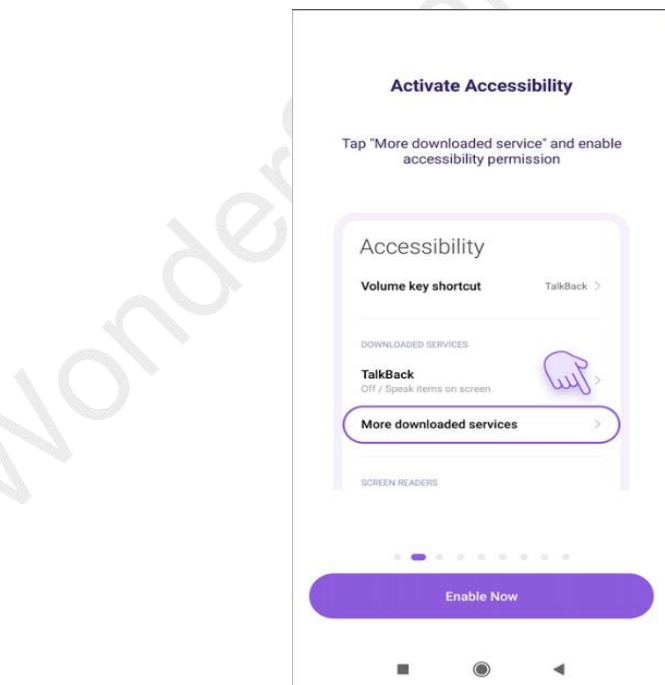

Activate display over other apps to allow FamiSafe to display on other apps when they are blocked.

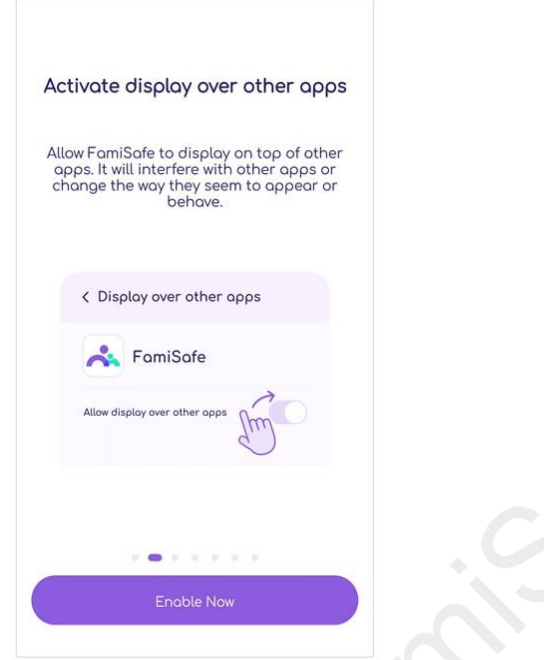

Activate App Supervision to get detailed app activity report.

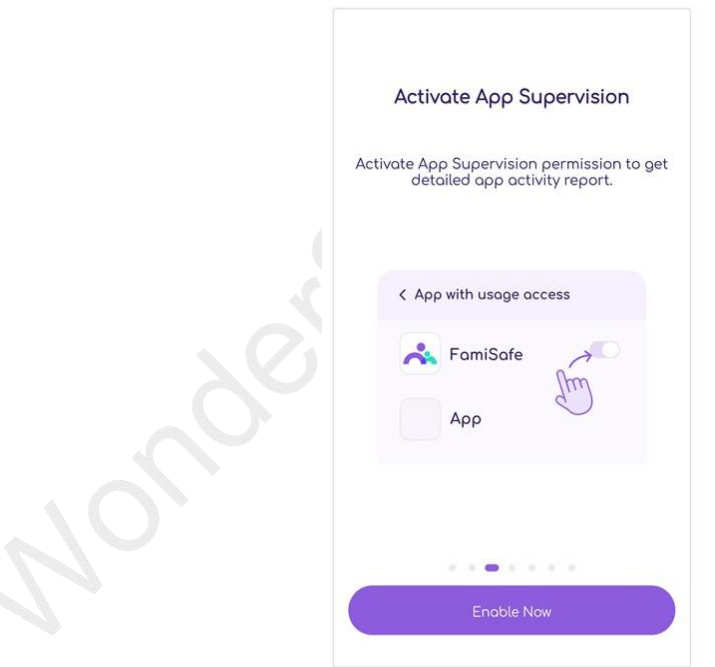

Activate Notification Access to allow FamiSafe to monitor the notification on the kid's phone.

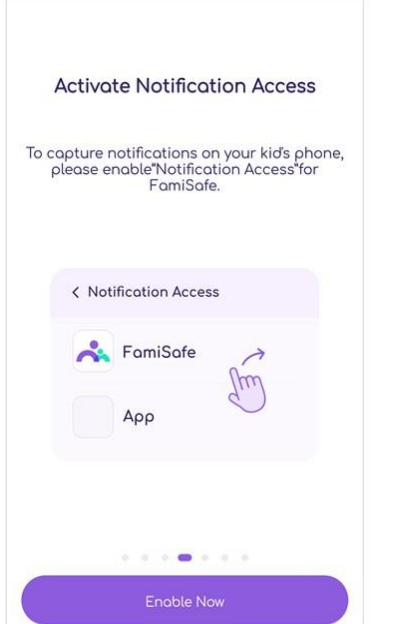

Activate Device Administrator Permission to set screen time limit remotely and

prevent FamiSafe from being uninstalled by kids.

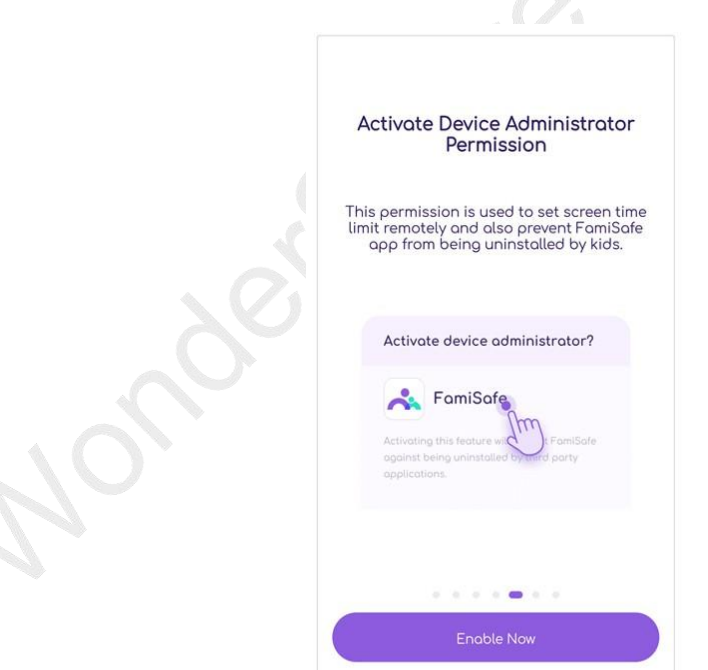

Activate Contact List & Location Permissions, tap Allow on the pop-up window.

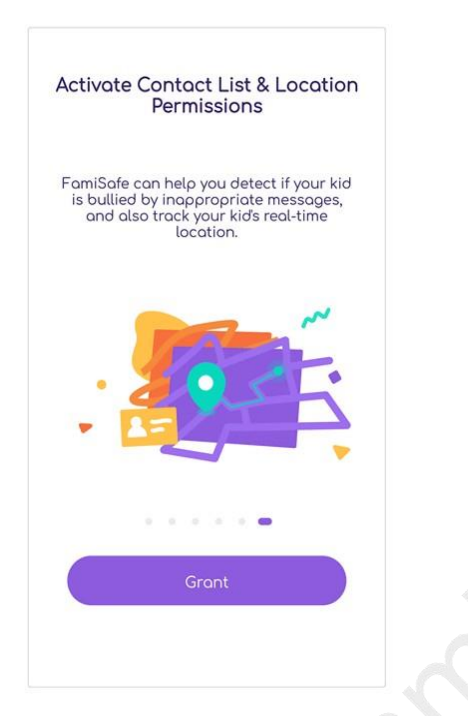

Some Android devices have battery saving or battery optimization settings. For

these devices, you need to allow FamiSafe to stay active in the background.

Step 6: You are all set. Now you can head back to your device to start setting up rules and check details of your kid's Android device.

## 2.2 Tie up Kid's iOS

Step 1: Download FamiSafe on your kid's iOS device.

FamiSafe is available on App Store. You can search for FamiSafe on the App Store of your kid's iOS device to install it or click the below button to download FamiSafe directly.

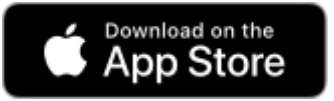

Step 2: After the installation is completed, launch FamiSafe on you kid's iOS device and choose the identity as **Kid**.

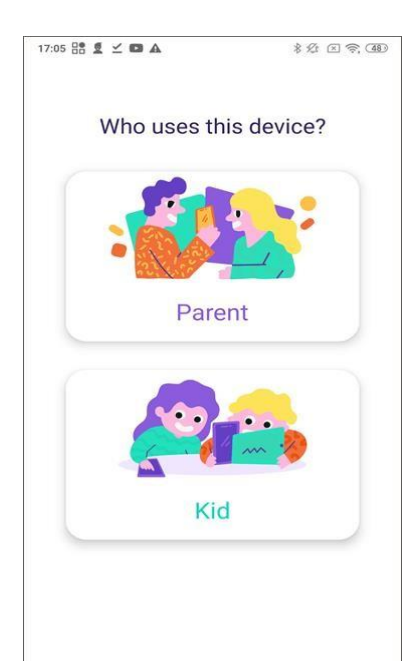

Step 3: You will be directed to the sign up page. Since you already have an account, tap on *"Have an account? Log in"* and log into your FamiSafe account. Or you can connect your kid's device use the pairing code by tapping **Pair with Code**. If you choose to log in using third-party accounts on parent's device instead, please tap *Pair with Code* to connect kid's device.

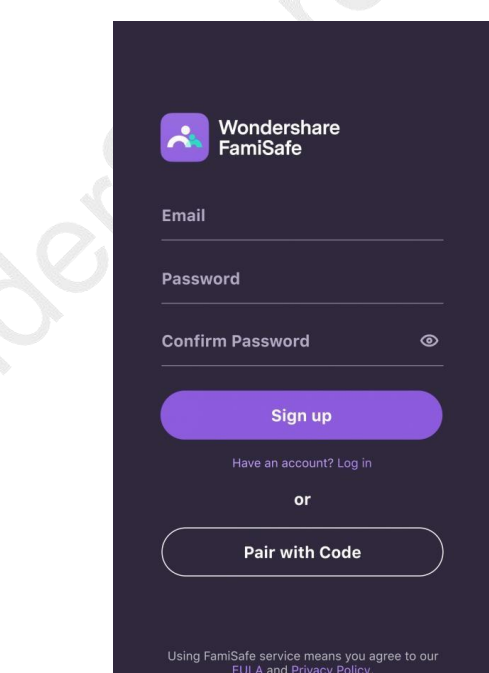

Step 4: After you tap the pair with code option, you are required to enter the 6 digit you received on the parent's phone to complete the binding.

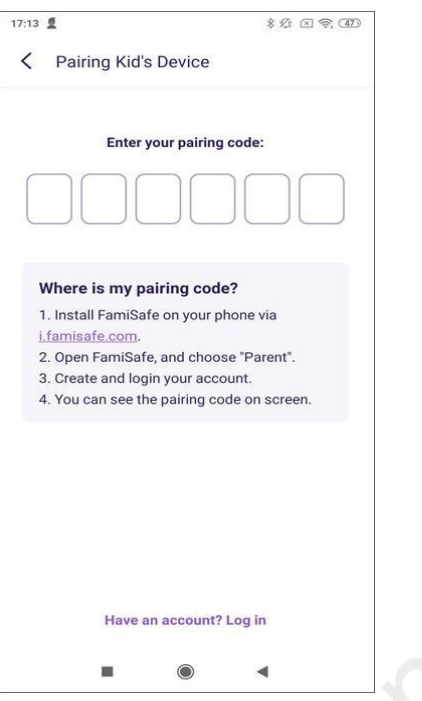

Step 5: Once the account binding is done, you will be guided to grant certain access to FamiSafe and install Profile to make sure FamiSafe can perform all the monitoring on kid's iOS devices.

1. Activate Location Tracking so that FamiSafe can track the kid's location.

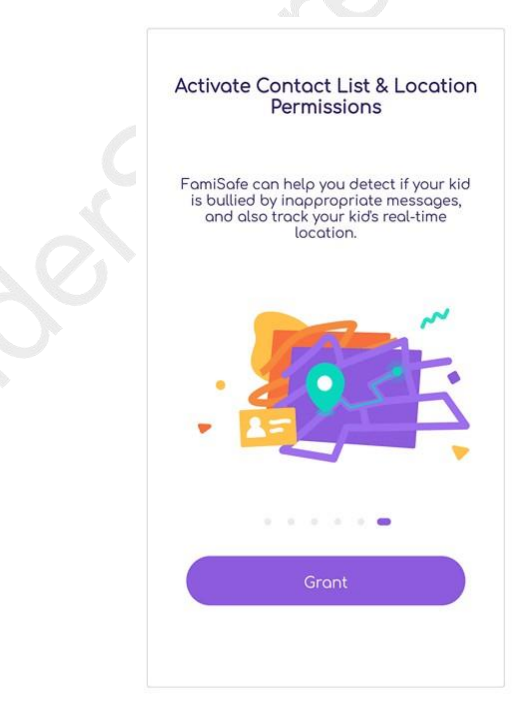

**2.** Install Profile to allow FamiSafe to apply the rules you set: a. Tab on Install iOS Profile.

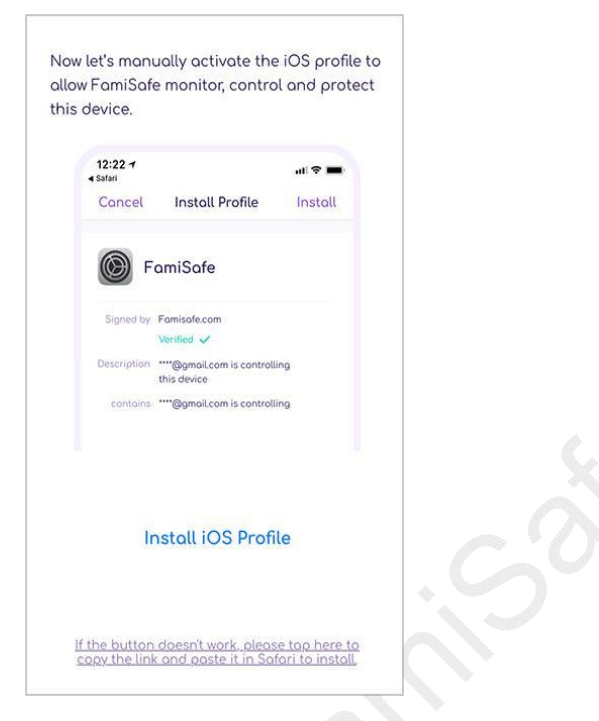

b. FamiSafe will open Safari and download the Profile file. Tap Allow to proceed. If you are using iOS 14 or later version, please make sure that you download the Profile file using Safari. Or the file may not be able to be opened.

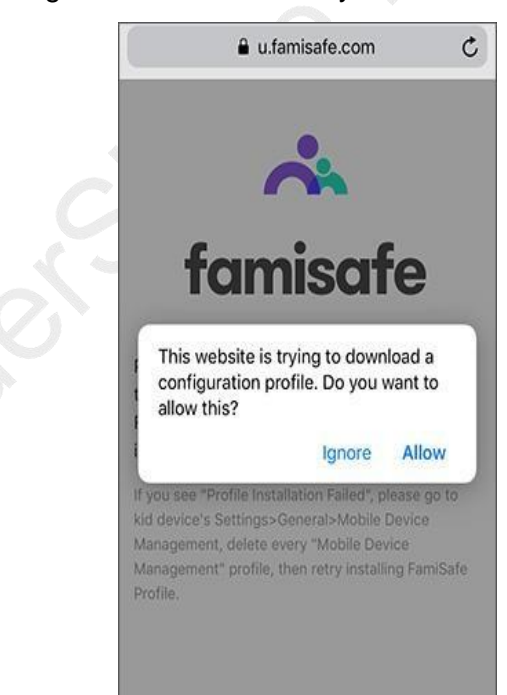

c. After the Profile is downloaded. Go to Setting › Downloaded Profile to find FamiSafe Profile.

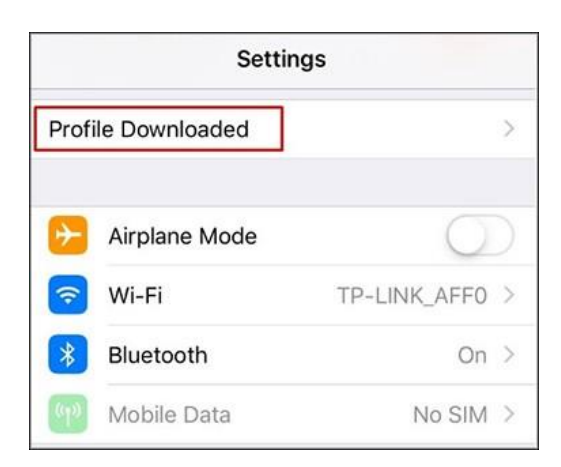

d. Tap on FamiSafe Profile tap Install. Enter your kid's iOS device's passcode, a window will pop up to ask whether to trust Remote Management, tap Trust.

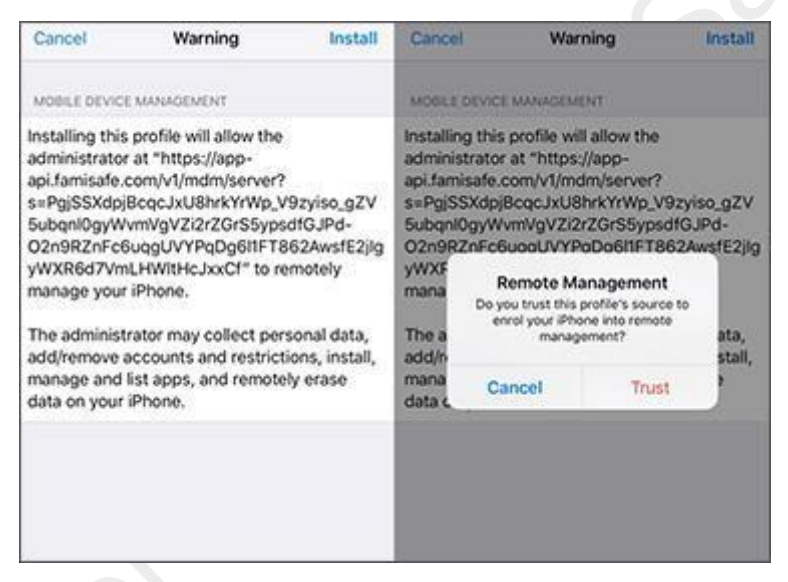

- e. Tap on Install again.
- 3. Enable Content Blocker to block websites.
	- a. Go to Setting › Safari › Content Blocker.

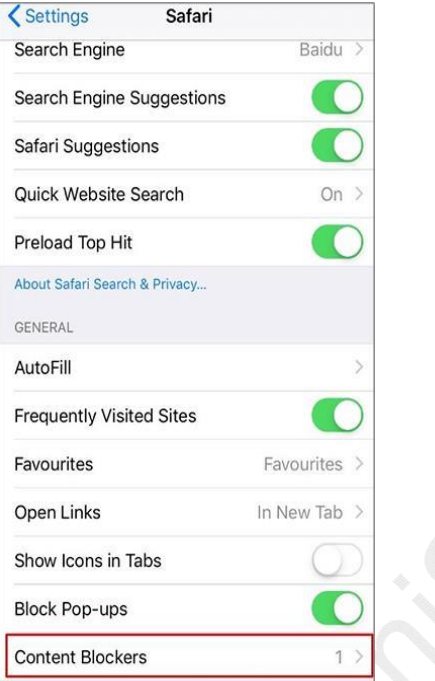

b. Turn the toggle on for FamiSafe.

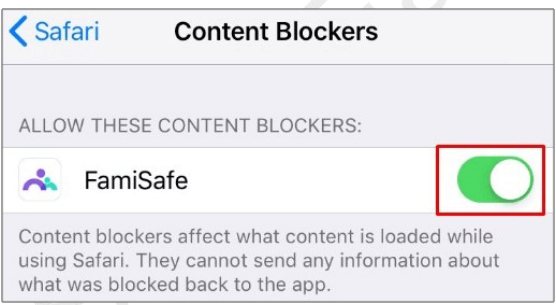

Note: During installation, FamiSafe will ask for permission for Microphone/Photo/Location, please tap Allow when you receive the pop-up request. Step 5: You are all set!

# <span id="page-17-0"></span>2.3 Tie up Kid's Kindle Fire

Step 1: Download FamiSafe on the kid's device.

FamiSafe is available on the Amazon App Store. You can search FamiSafe directly on the Amazon App Store to download FamiSafe on your kid's Fire tablet. Or click the below button to open the download link.

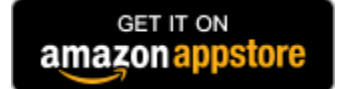

Step 2: Log into your FamiSafe account.

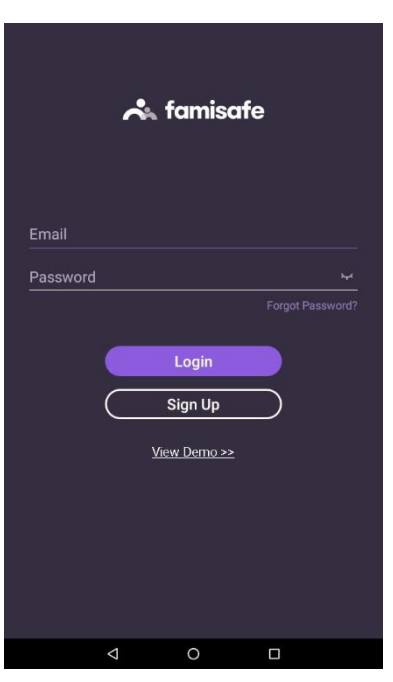

Step 3: Choose the identity as Kid and enter the kid's nickname and age.

Step 4: Grant certain access to FamiSafe

To ensure the best performance of FamiSafe on your kid's Kindle Fire tablet, we need to grant certain access to it first.

1. Activate Accessibility on kid's Kindle Fire tablet to allow FamiSafe to limit app usage and keep kids from online dangers.

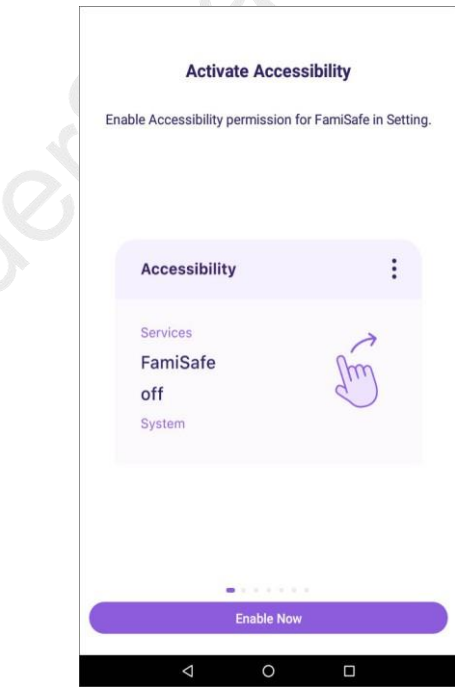

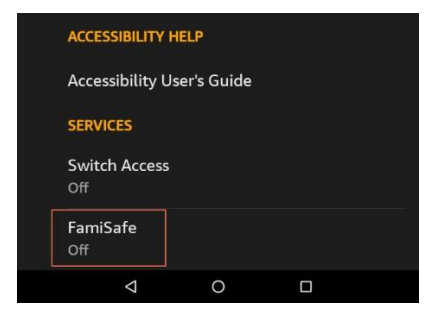

2. Activate display over other apps to make sure that FamiSafe can display over blocked apps.

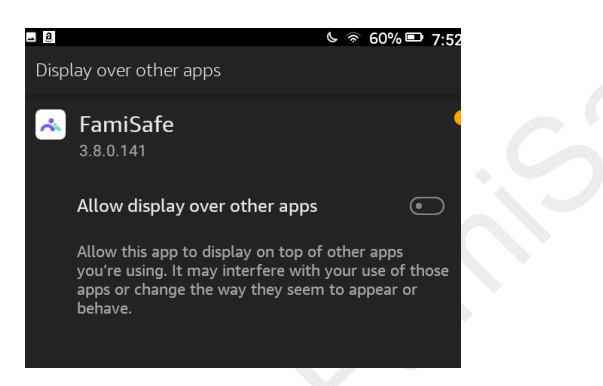

3. Activate App Supervision to access the detailed app activity report.

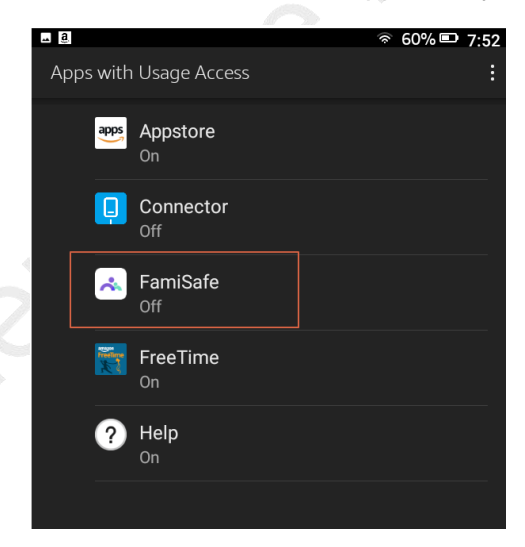

4. Activate Notification Access to allow FamiSafe to monitor the notification on the kid's tablet.

A

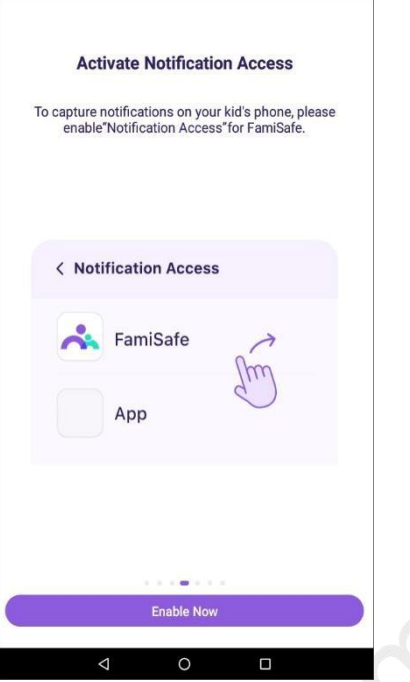

5. Activate Device Administrator Permission to set remote screen control.

 $\overline{\phantom{a}}$ 

 $\Gamma$ 

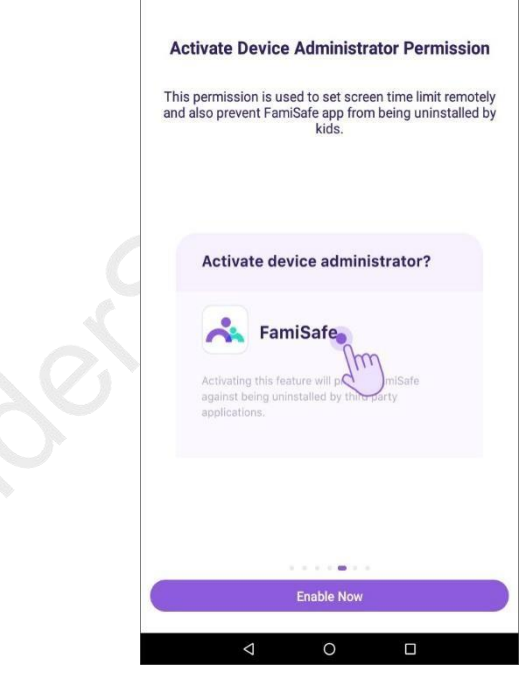

6. Activate Contact List & Location Permissions, tap Allow on the pop-up window.

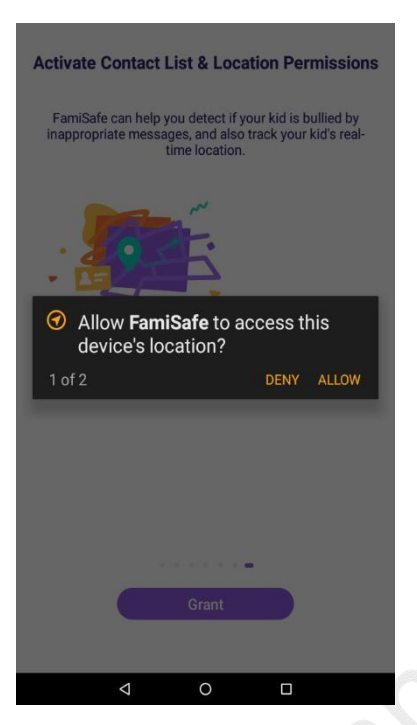

Step 5: You are all set and can start to manage your kid's Kindle Fire tablet.

# <span id="page-21-0"></span>2.4 Tie up Kid's Windows

Step 1: Download FamiSafe on kids Windows first. You can download the application on your kid's Windows by clicking the below button.

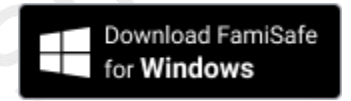

Click the download link on the kid's computer. FamiSafe will start downloading automatically.

Step 2: Once downloaded, double click the FamiSafe installer.

Step 3: Tap Finish once the installation is successful. The login pop-up will appear automatically.

Step 4: Log in using your FamiSafe account (or you can create one if you don't have one yet) or click *Pair with Code* to pair the kid's device.

A

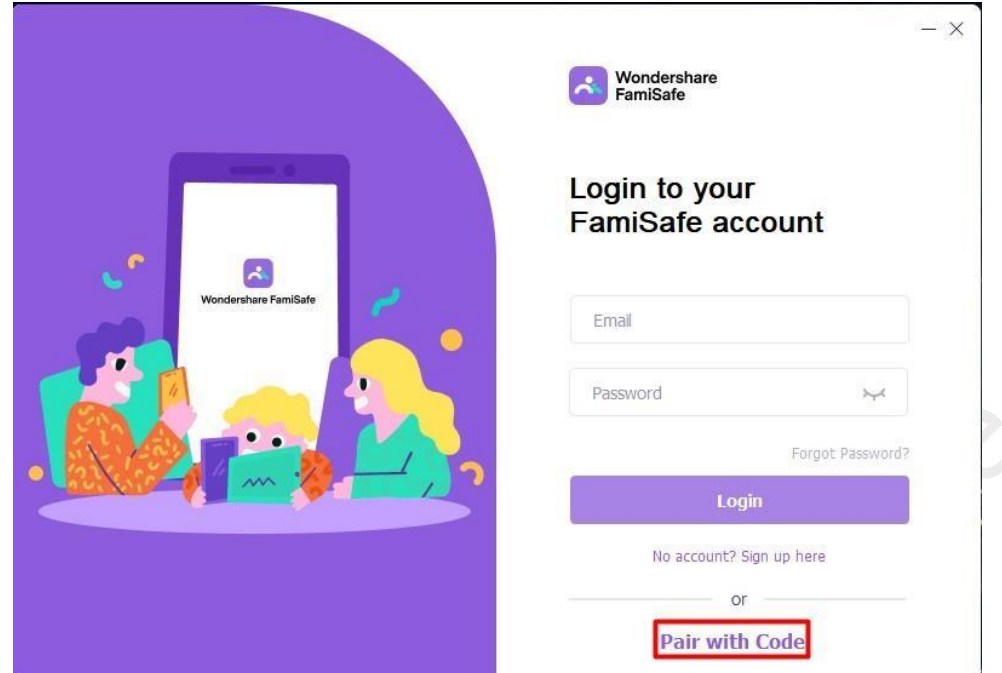

Step 5: Enter your kids' name, and age and click Continue.

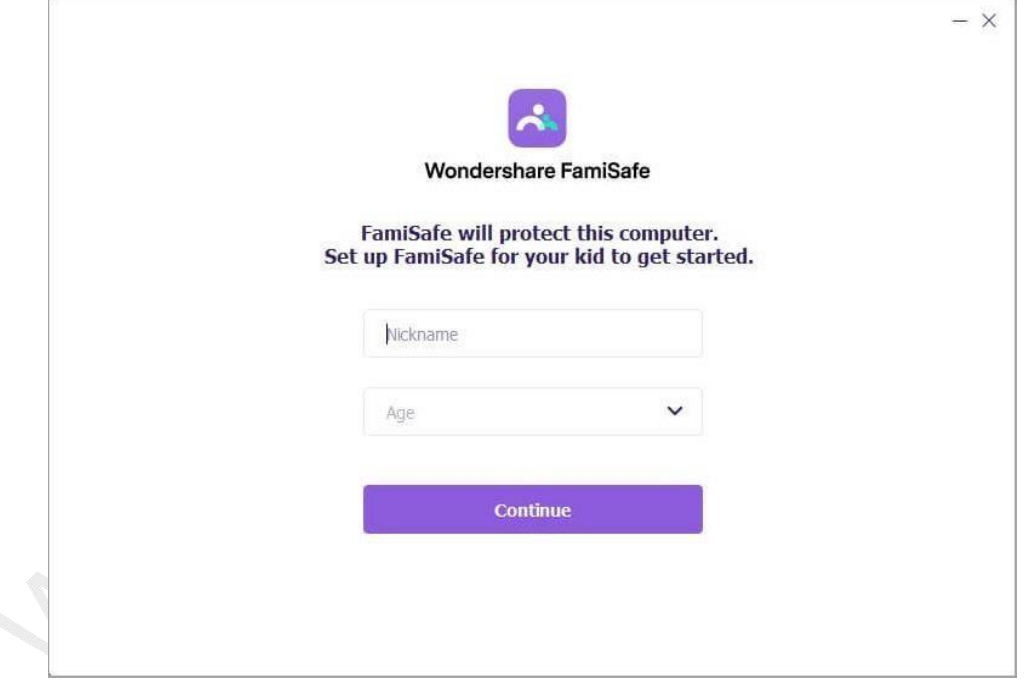

Step 6: Click Finish. Now your kid' PC is set up with FamiSafe's parental controls.

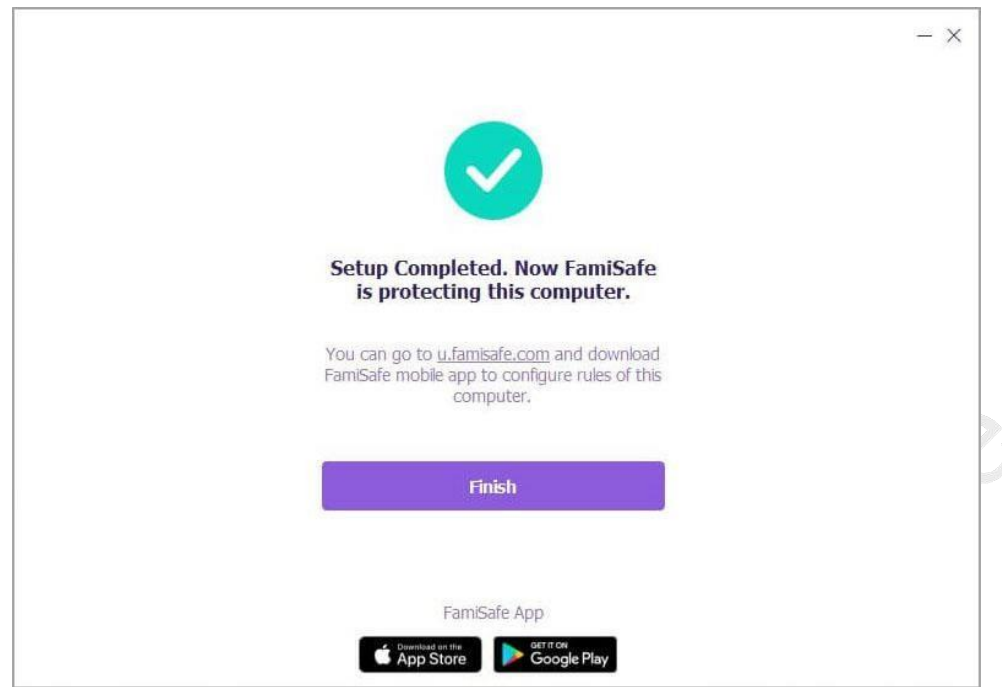

# <span id="page-23-0"></span>2.5 Tie up Kid's macOS

Set up FamiSafe on kid's Mac

Step 1: Download FamiSafe on your kid's Mac device.

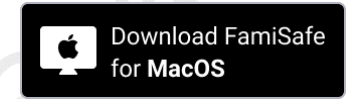

Step 2: Launch the pkg file and follow the quick setup instructions to complete the installation.

mac setup complete

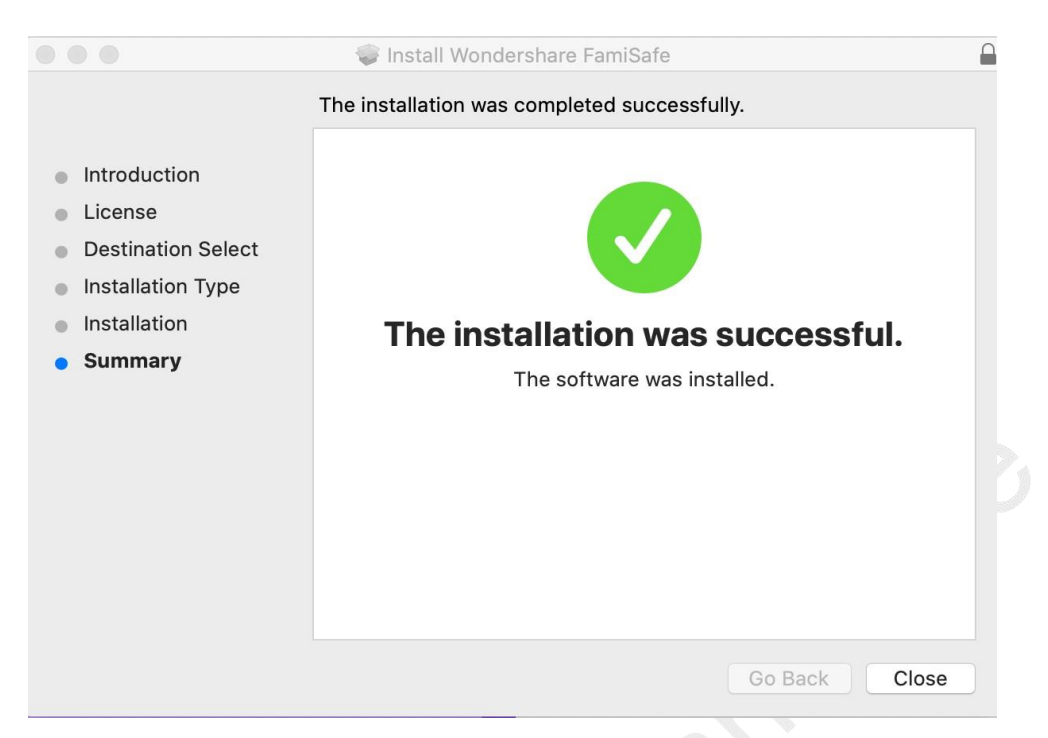

Step 3: Log into your FamiSafe account on the pop-up window or use the Pair with Code option to connect kid's Mac with your FamiSafe account.

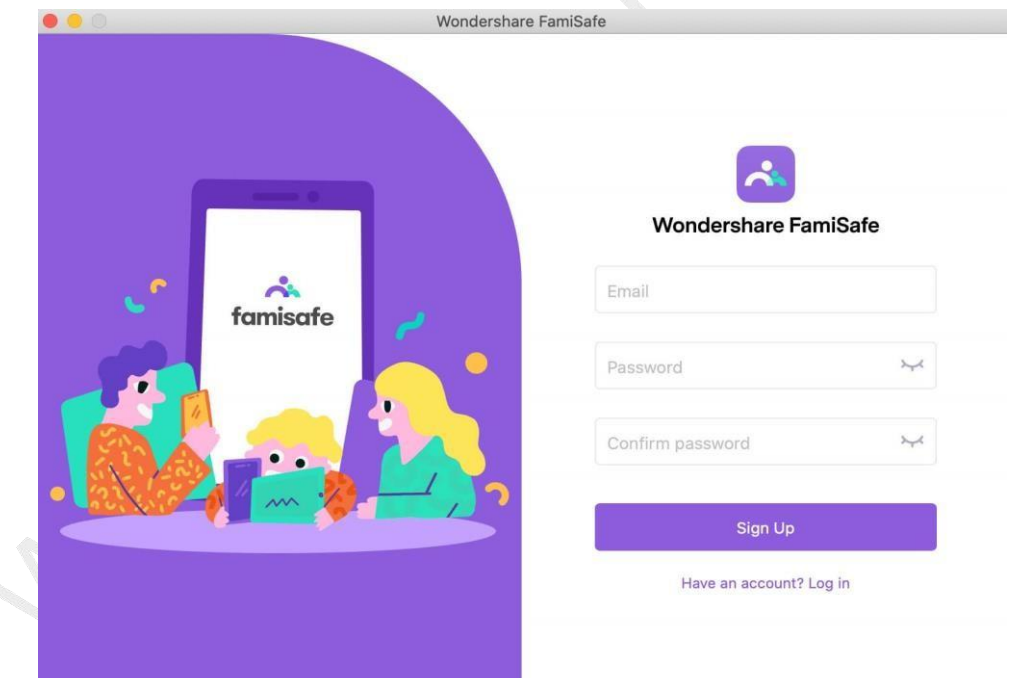

Step 4: Enter your child's nickname and age, click Continue.

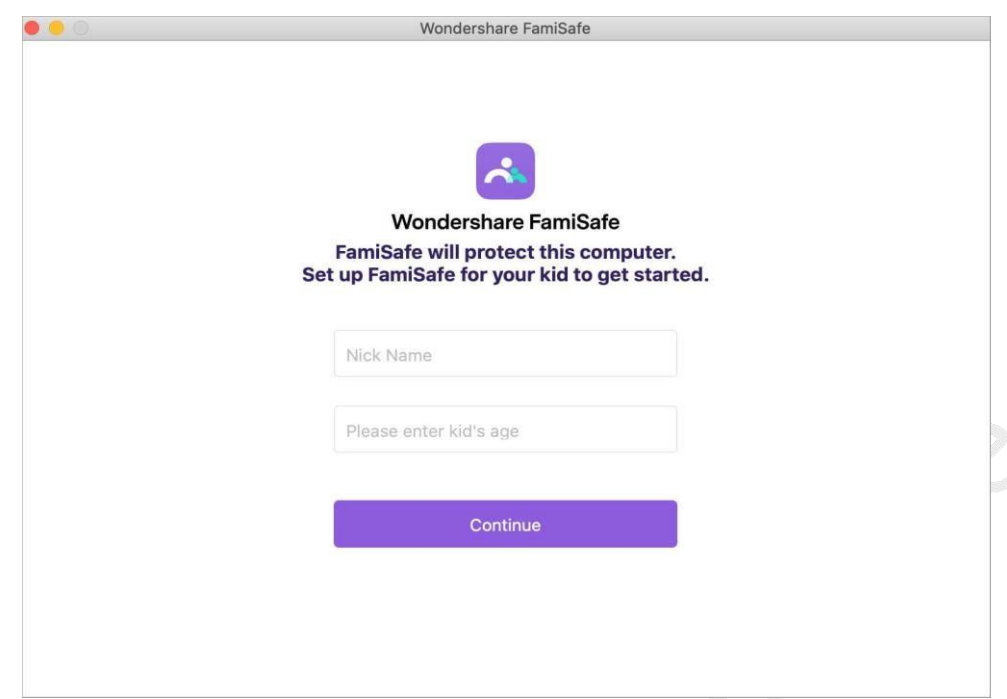

Step 5: FamiSafe is now protecting the kid's Mac device.

# <span id="page-25-0"></span>**3. Manage Kid's Device on Parent's Phone**

# <span id="page-25-1"></span>3.1 How to manage kid's Android device on parent's phone

Android OS is the most-used operation system in the world. FamiSafe let parents keep an eye on kids' online activities to keep them safe online with its comprehensive features. For Android devices, FamiSafe supports up to 12 features: Activity Report, Screen Time, Browser History, Web Filter, YouTube App Control, Safe Search, Realtime location, Location History, Geofences, Explicit Content Detection, Suspicious Photos and Driving Reports.

Let's see how to set up rules and configure rules for the above mentioned features.

### <span id="page-26-0"></span>3.1.1 Activity Report:

#### **What you can do with FamiSafe's Activity Report:**

- Check the daily phone usage details in a timeline format.
- Provide information about when and what apps are used, or which websites are visited.
- Check the activity report history of previous date. FamiSafe will store activity record of the previous 3 months.

#### **How-to-Use:**

Step 1: Tap Features on the navigation bar > tap Activity Report.

Step 2: Scroll to view the phone activity, tap on the "<" or ">" to check the activity report of the previous or next day.

Step 3: Tap the date to switch the date and view previous record.

Step 4: To check which websites are visited under the Activity Report section, tap the "x page visited" to get the details.

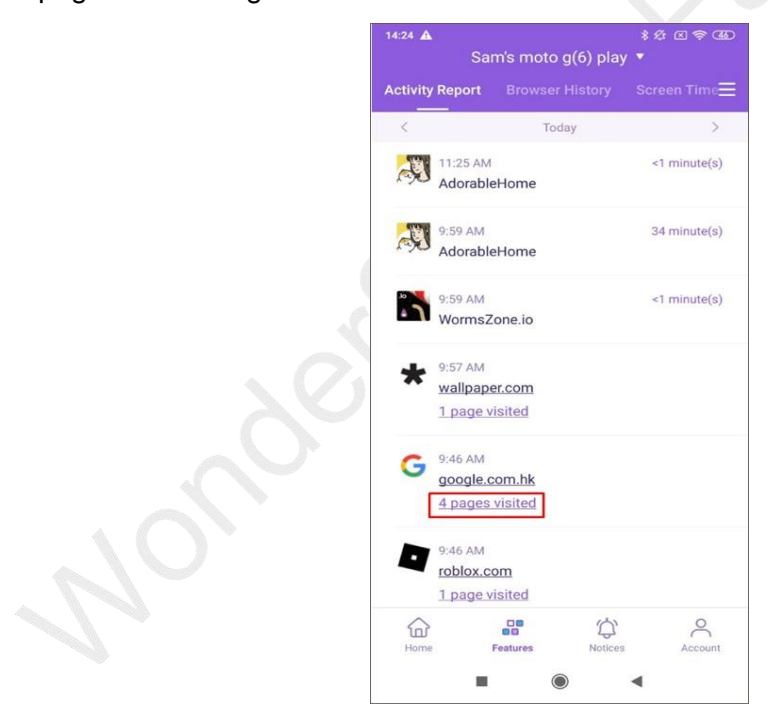

#### <span id="page-26-1"></span>3.1.2 Browser History

#### **What you can do with FamiSafe's Browser History:**

View kid's browser history.

Set visited websites as an exception to be blocked or allowed.

#### **How-to-use:**

Step 1: Tap Features on the navigation bar > Tap Browser History.

Step 2: Scroll to check the kid's browser history. Tap the Lock beside the website address to set the website as an exception, and you can choose to block or allow it. Step 3: Tap on the "<" or ">" to check browser history of the previous/next day or tap on the date to check the history of a specific day.

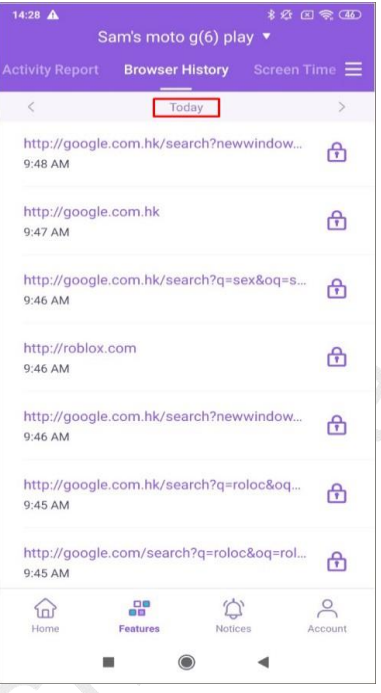

**PISOKO** 

#### <span id="page-27-0"></span>3.1.3 Web Filter

#### **What you can do with FamiSafe's Web Filter:**

- Block websites by category, FamiSafe's database has more than 10 categories of websites. Parents can block the category they do not want their kids to access.
- Block or allow websites by adding Exceptions.

#### **How-to-Use:**

Step 1: Launch FamiSafe > Tap Features > Tap Web Filter.

Step 2: Under Categories, toggle on the switch next to the website category you would like to block.

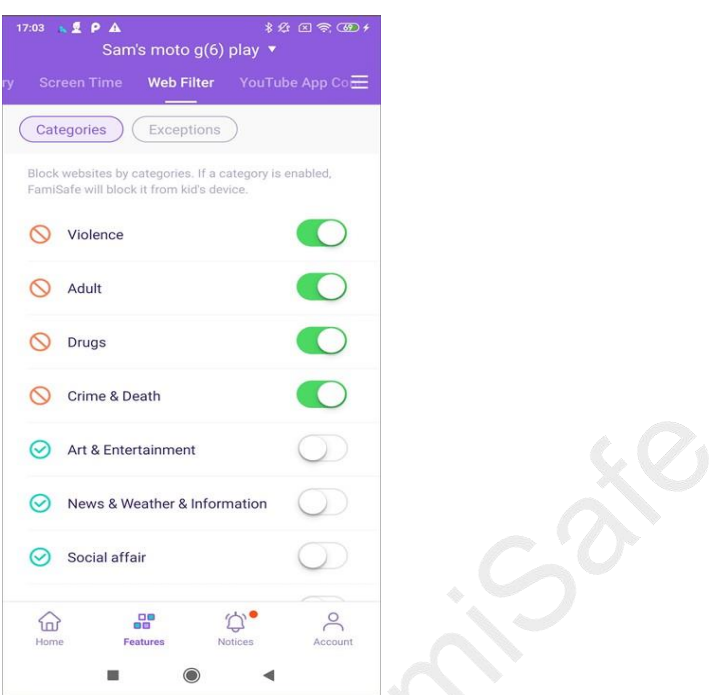

Step 3: Under Exceptions, tap Add Exception to add a website, choose whether to block or allow access to it.

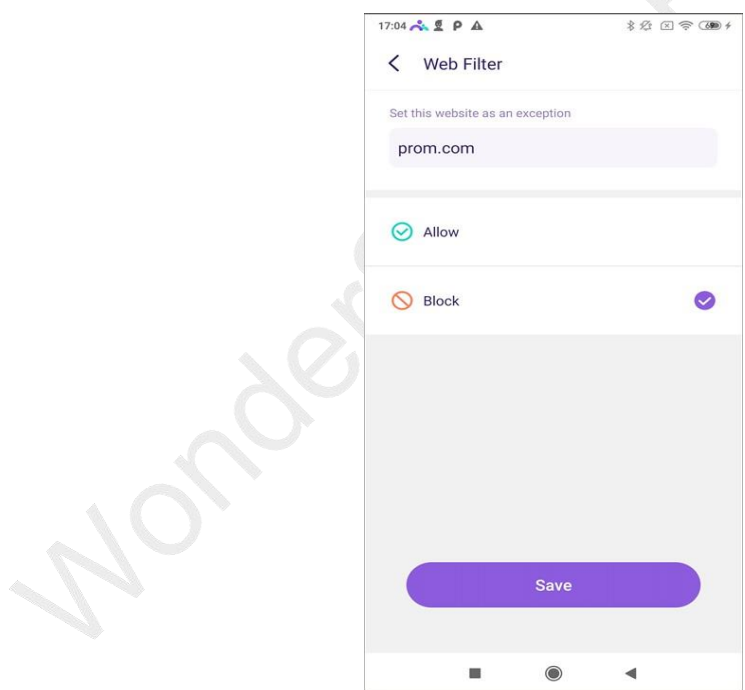

### <span id="page-28-0"></span>3.1.4 Screen Time

#### **What you can do with FamiSafe's Screen Time:**

• Provide 4 types of screen usage reports: Daily, 7 Days, 15 days, and 30 days for parents.

famisafe.wondeshare.com example 29

- Block all apps on one tap by using the Instant Block feature.
- Set up a screen time limit for the devices.
- Check how much time has been spent on one specific app or one type of apps.
- Set up App Limit for the app and block the app when the limit is reached.
- Set up Smart Schedule to block the chosen app during a particular time or at specific locations.
- Customize the allowed apps list.

#### **How-to Use**

Step 1: Tap Features on the navigation bar > Tap Screen Time.

Step 2: Tap on the +/- next to the remaining screen time to extend or shorten total screen time usage temporarily.

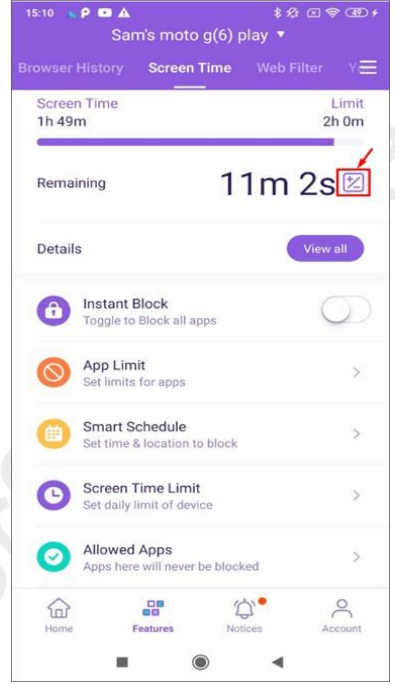

Step 3: Tap View All to check screen usage reports.

بالمر

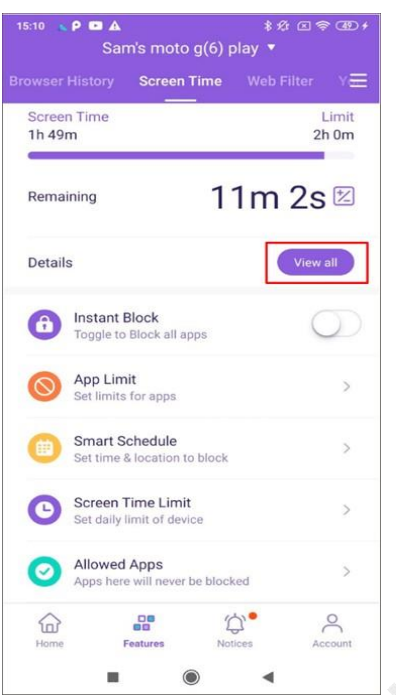

Step 4: Tap on the icon next to the app you would like to set a limit to allow/block/set advanced limit rules.

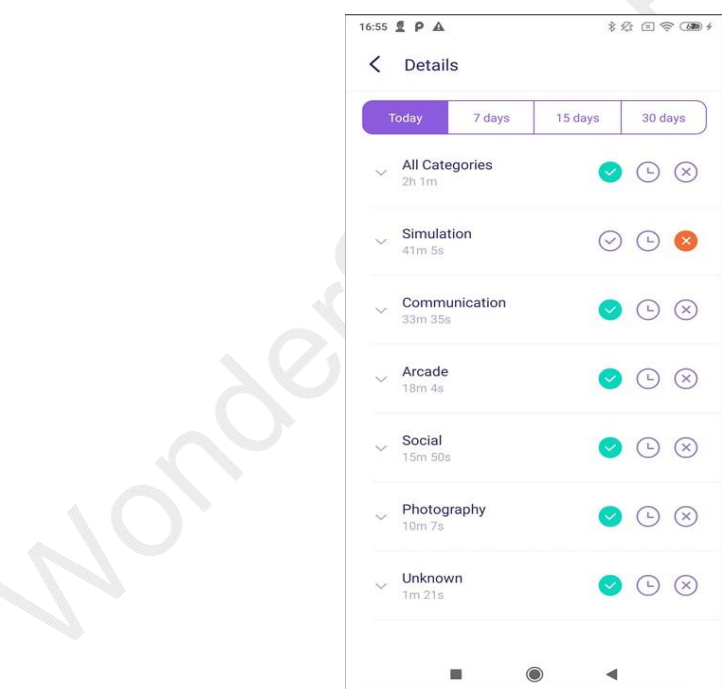

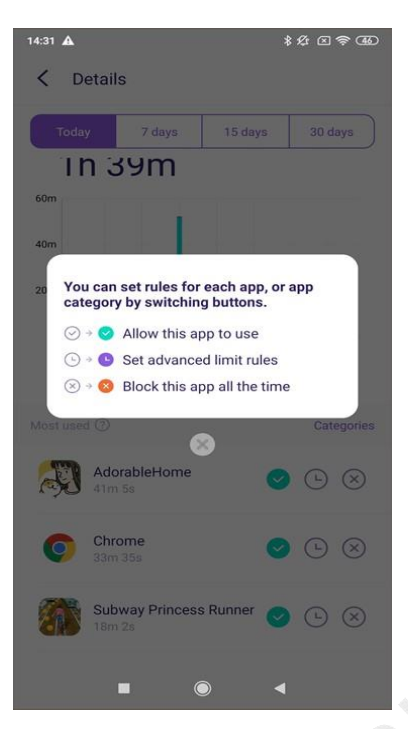

Step 5: Tap App Limit to set Time Limits or Restriction Schedule for apps.

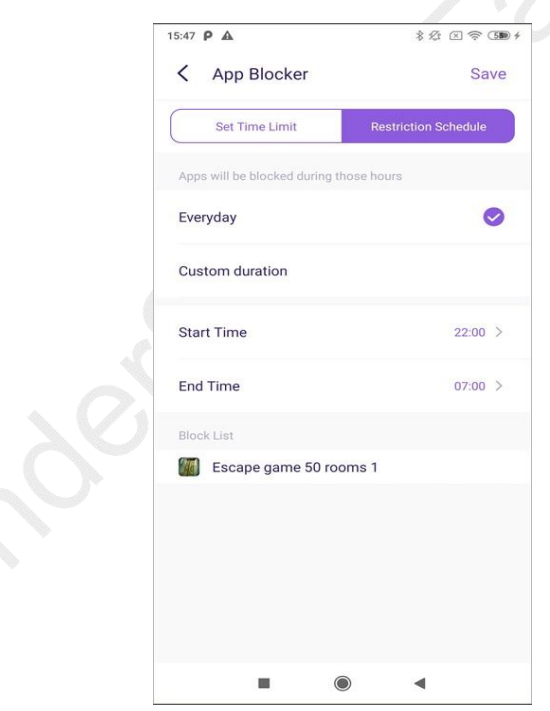

Step 6: Tap Smart Schedule to set up a different schedule to block chosen apps for different times or places.

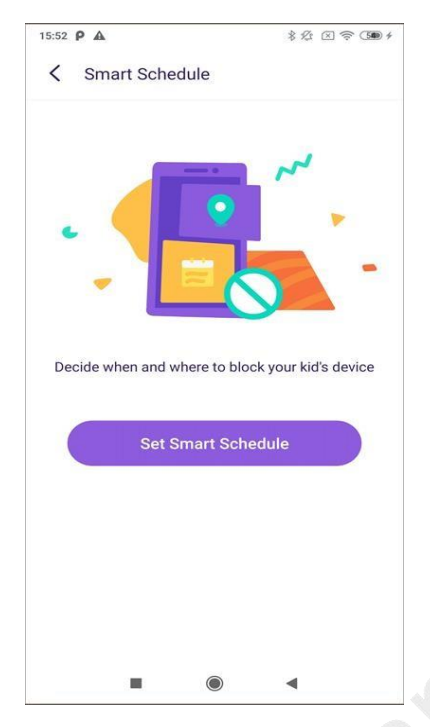

Step 7: You can enter or choose a name for the schedule.

Step 8: Turn on the toggle next to Set a location to apply the schedule if you would like to trigger the schedule by location. Search for the place you would like to add a geofence.

Step 9: Turn on the toggle next to Set a time period to apply the schedule for a specific time > Choose the Start Time and End Time. You can choose to use the same schedule for every day or customize the schedule for different periods of different dates.

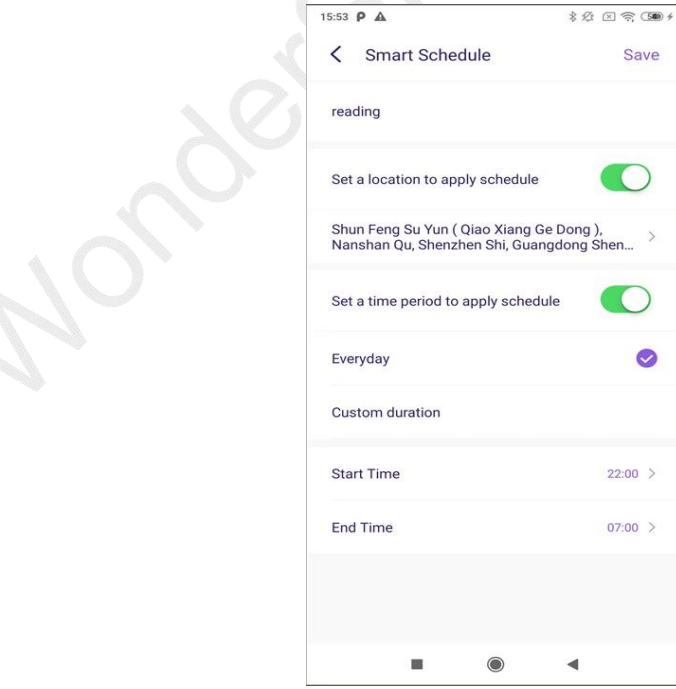

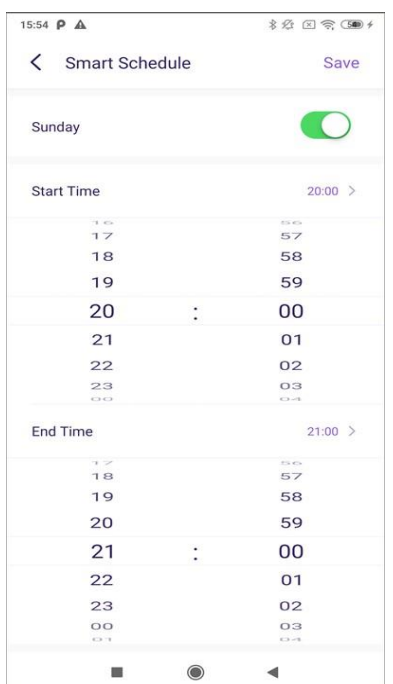

Step 8: Customize the allowed apps list by tapping Allowed Apps.

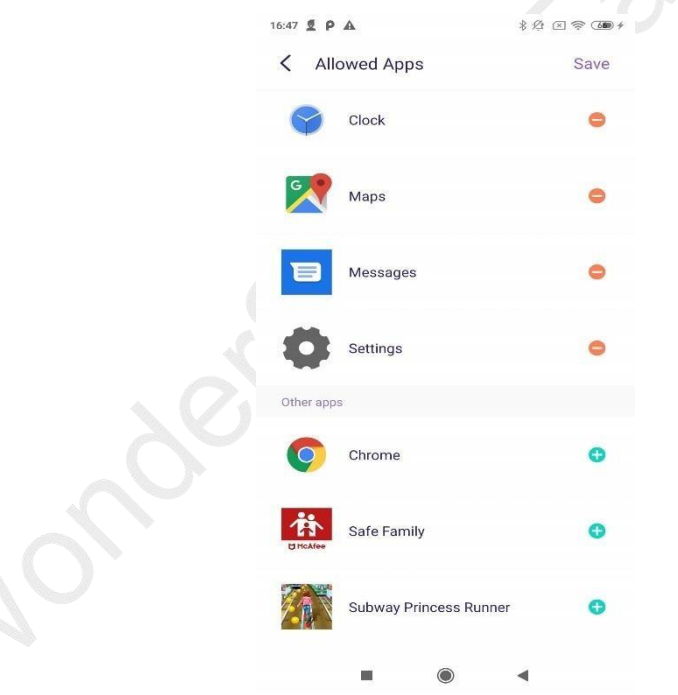

### <span id="page-33-0"></span>3.1.5 YouTube App Control

#### **What you can do with FamiSafe's YouTube App Control:**

- Check the YouTube app watch history.
- Block inappropriate YouTube videos or channels.
- Monitor and detect any suspicious text in the description, title, comments of the videos watched, posted, or commented by your kids.

#### **How-to-Use:**

Step 1: Tap on Features > Tap YouTube App Control.

Step 2: Tap History to view the kid's watch history on YouTube App, tap the Lock icon next to the watch history to block the video or the channel, tap on the World icon can open the video on the browser.

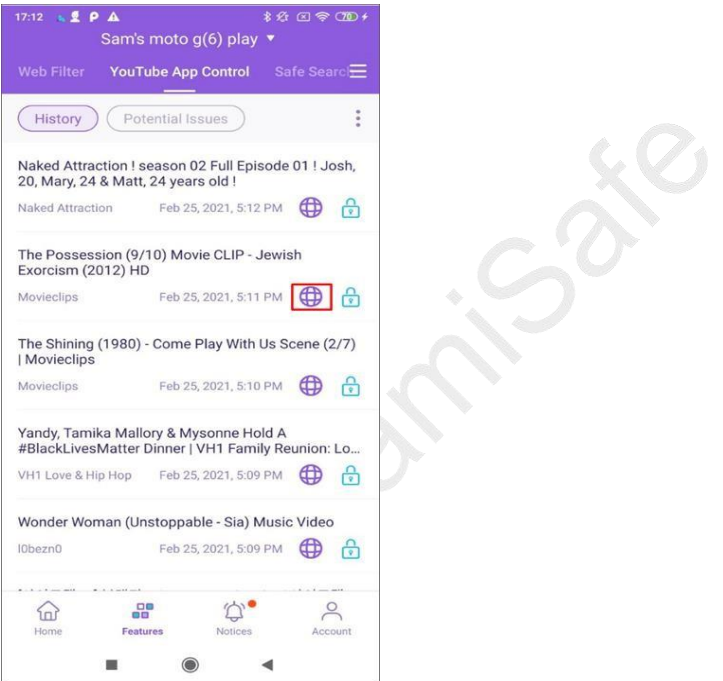

Step 3: Under Potential Issues, you can check videos that contain suspicious text

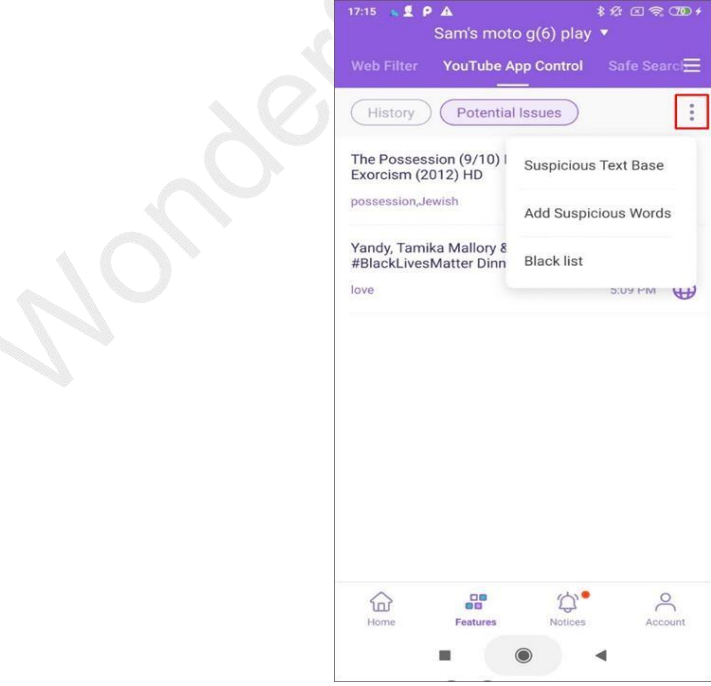

Step 4: To view history or potential issues of different days, you can tap on the "<" or ">" to move to the previous or next day or tap the date to choose the date you would

like to check.

Step 5: To manage the suspicious text, you can tap on the three vertical dots on the right top corner and tap Suspicious Text Base. There are more than 10 categories of suspicious text. By toggling the switch beside the category, you can enable or disable the category.

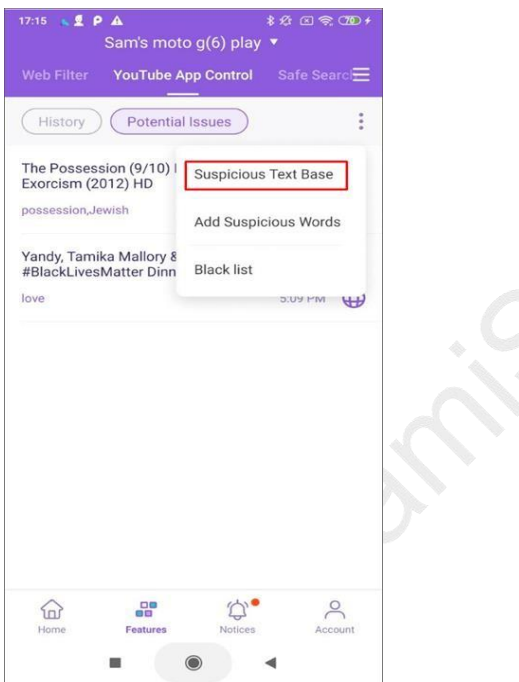

Step 6: To manage the suspicious text under a different category, you can tap the category first, then tap Edit to manage or add the word.

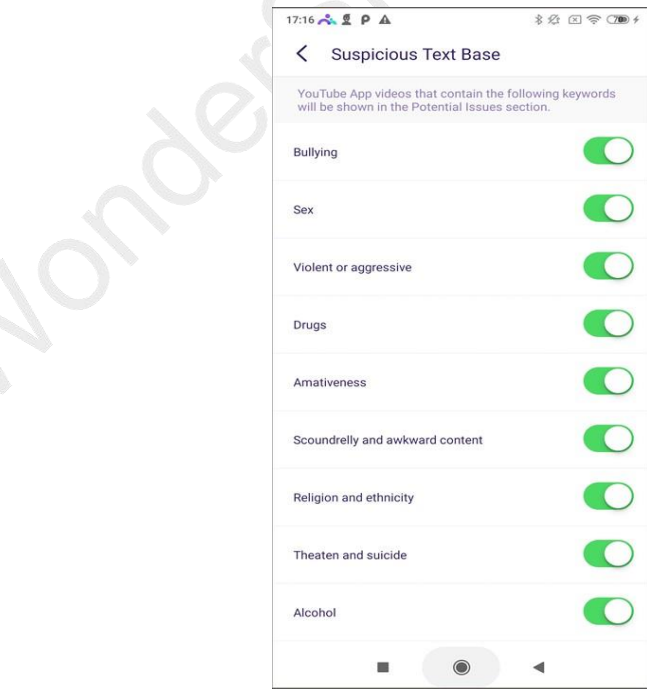

Step 7: If the word you would like to monitor does not fall into any categories provided, you can tap on the three vertical dots on the right top corner and tap Add Suspicious
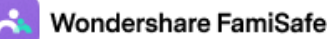

Word to add one.

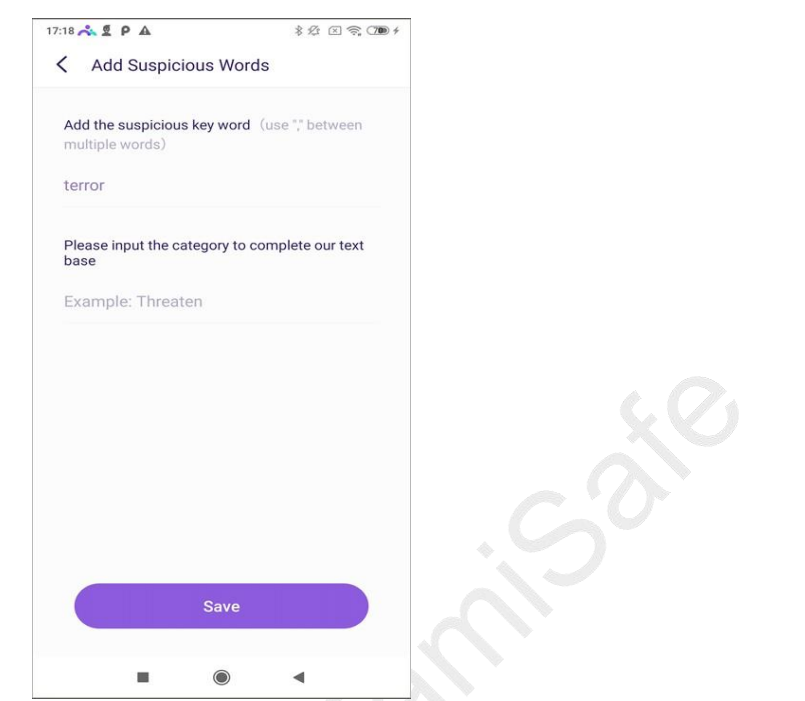

Step 8: To check the videos you blocked, you can tap the three vertical dots and tap the Black List. By tapping the Lock icon beside the video, you can unblock the videos.

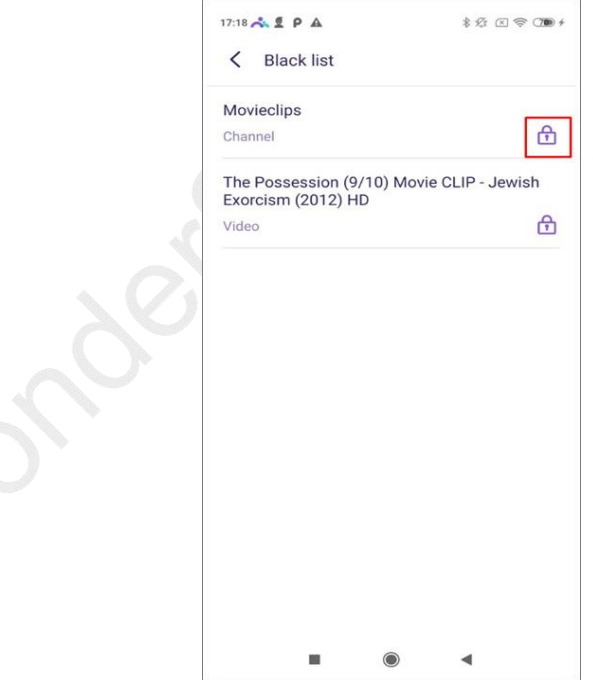

# 3.1.6 Safe Search

FamiSafe Safe Search will block the kid's browser search results if the search term includes explicit content.

famisafe.wondeshare.com example 37

#### **How-to-Use:**

Step 1: Tap Features > Safe Search.

Step 2: Toggle on the switch next to Enable Safe Search to enable the feature.

Step 3: Under Search History, you can view the history of the blocked search terms.

By tapping on the Lock next to the blocked search term to block or unblock it.

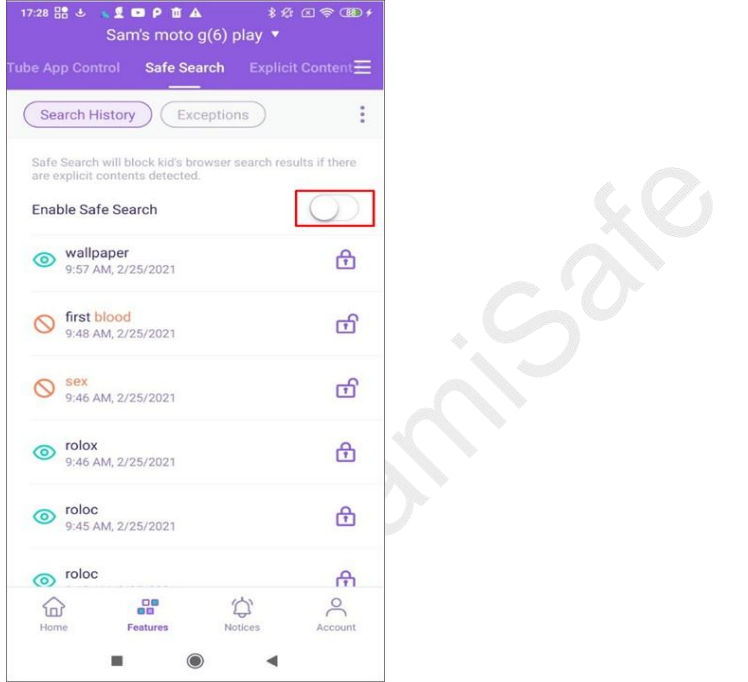

Step 4: Under Exceptions, you can add words to be always allowed or blocked to search by tapping Add an Exception. After you tap Add an Exception, you can enter the word and choose whether to Allow or Block it.

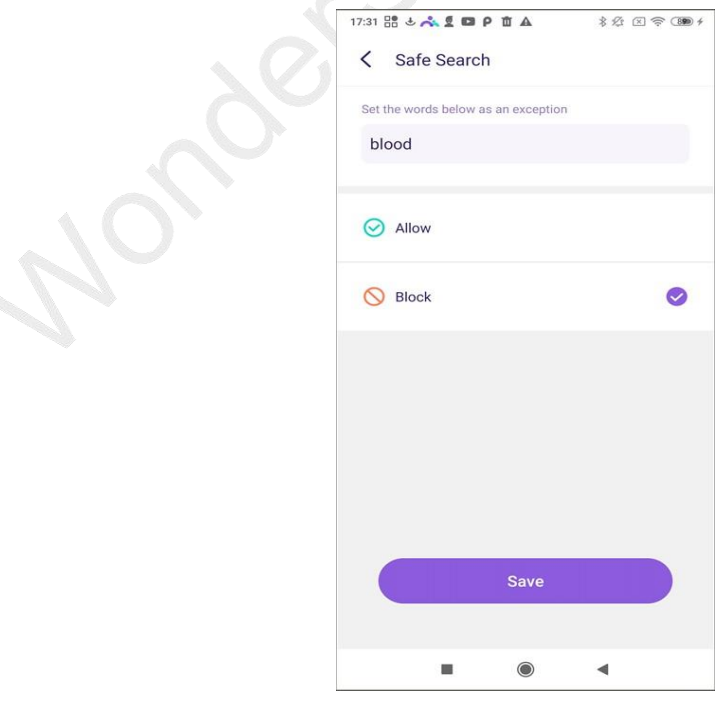

Step 5: To delete the exception, you can tap the dustbin icon next to it. A pop-up will

appear to ask you to confirm the delete.

Step 6: To manage the suspicious word base, you can tap the vertical three-dot on the right top corner and tap Suspicious Text Base to check and manage the suspicious word you would like to monitor.

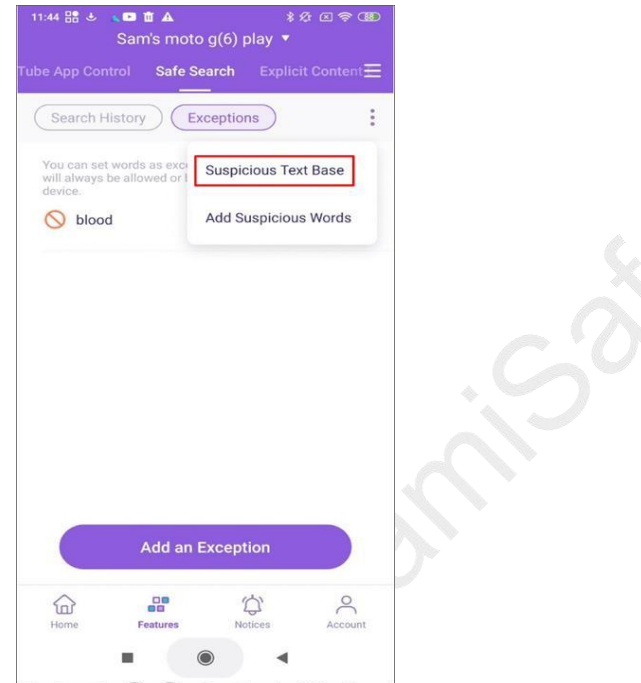

Step 7: You can add suspicious words by tapping the vertical three-dot on the right top corner and tap Add Suspicious Word to be blocked or allowed.

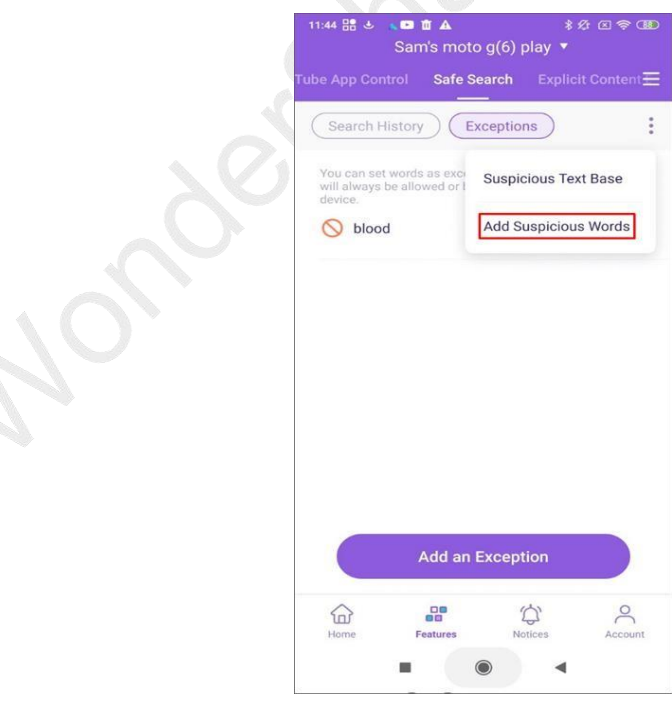

## 3.1.7 Real-time Locations

You can check the current location of your kid's device using FamiSafe's real-time location feature.

#### **How-to-Use:**

Step 1: Real-time location will display under Home, or you can go to Features > Realtime Location to check.

Step 2: Tap on the Refresh icon on the right top corner to refresh your kid's location.

## 3.1.8 Location History:

FamiSafe's Location History feature allows you to check where your kids have been and view location history of the past 30 days.

#### **How-to-Use:**

Step 1: Tap Features and then tap Location History.

Step 2: You can check the location history in timeline form.

Step 3: Tap on "<" or ">" to check the location history of the previous or next day. Or tap on the date to choose the date you would like to check.

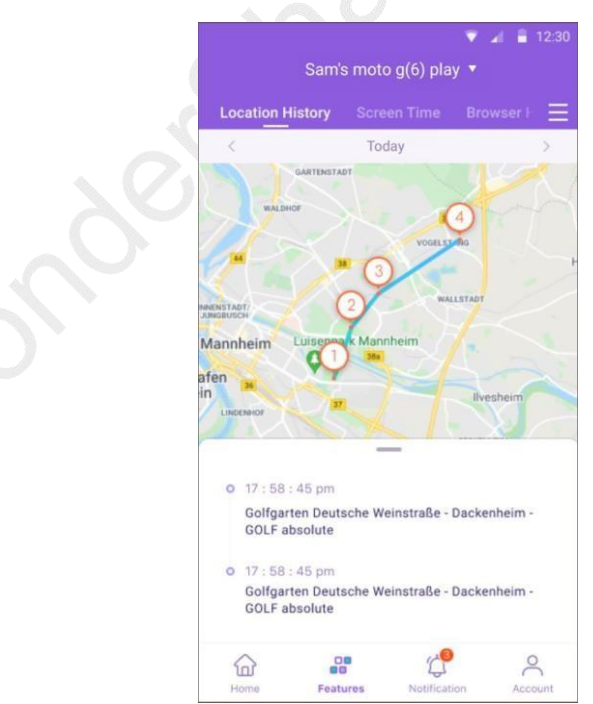

## 3.1.9 Geofences:

You can set up a specific area to get notified when kids enter or leave the area using FamiSafe's Geofences.

#### **How-to-Use:**

Step 1: Tap Features > Geofences.

location you would like to set as a geofence. Step 2: Tap Add to add a geofence. Enter a name for the geofence and search for the

Step 3: Choose the range you would like to apply to the geofence area and tap Save.

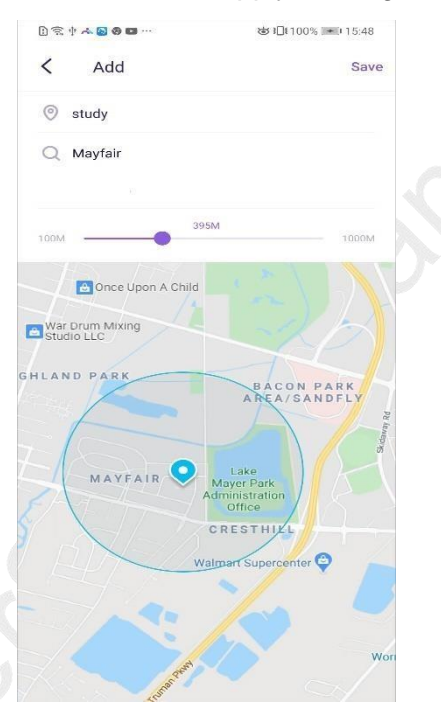

Step 4: You will get notified under Notice when your kids enter or leave the area you set up.

# 3.1.10 Explicit Content Detection

#### **What you can do with FamiSafe's Explicit Content Detection:**

- Monitor up to 9 social media platforms: SMS, WhatsApp, Messenger, Messenger Lite, YouTube, Instagram, Facebook, Twitter, Kik, and detect any explicit content.
- If explicit content is found, parents can review the messages.

#### $\bullet$

#### **How-to-Use:**

Step 1: Tap on Features > Explicit Content Detection.

Step 2: You will need to connect the account first. Under Connect Accounts, tap Connect Account next to the social platform you would like to monitor. You will need to enter your kid's account information to connect.

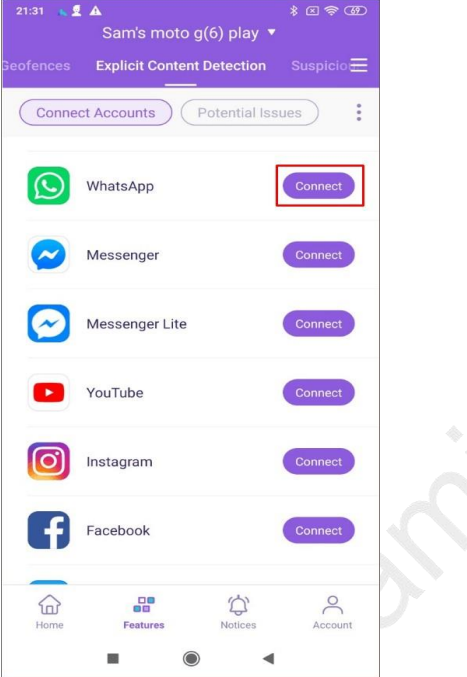

Step 3: Under Potential Issues, you can view the issues detected here.

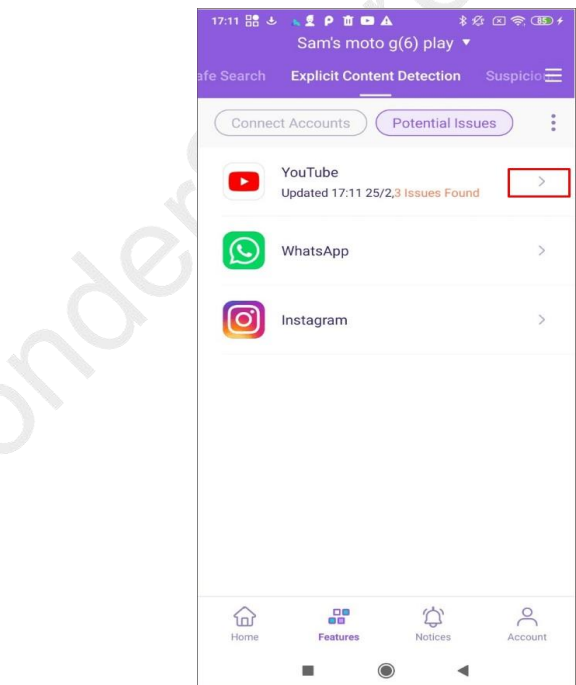

Step 4: To manage the suspicious text base, you can tap on the vertical three-dot on the right top corner and tap Suspicious Text Base. There are more than 10 categories of suspicious textbase. You can turn on or off the switch beside the category to enable or disable it.

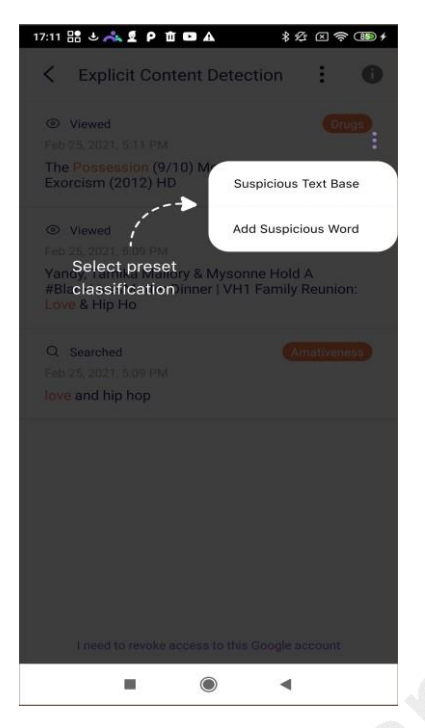

Step 5: If you would like to add words to the text base, you can tap the category and tap Add to add a keyword to the category directly.

Step 6: To add new suspicious words, you can also tap the vertical three-dot on the right top corner and tap Add Suspicious Word. Type in the suspicious word and choose its category and then tap Save. You can also delete the word by tapping the "x" next to it.

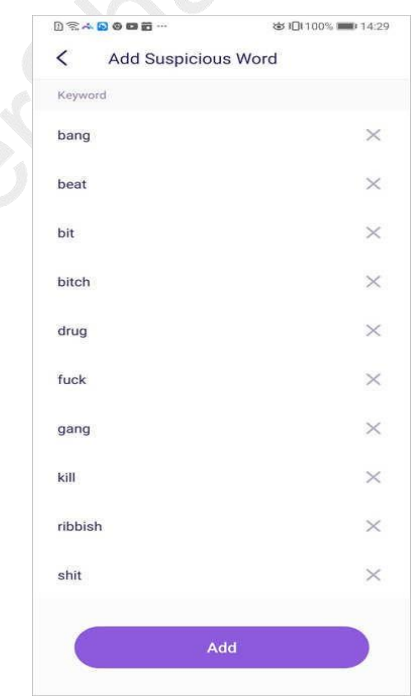

# 3.1.11 Suspicious Photos

#### **What you can do with FamiSafe's Suspicious Photos:**

- Detect photos in your kid's album that contain adult content.
- The detected photo will be uploaded to the parent's end for further review.

#### **How-to-Use:**

Step 1: Tap Features and then tap Suspicious Photos.

pictures on your kid's device.

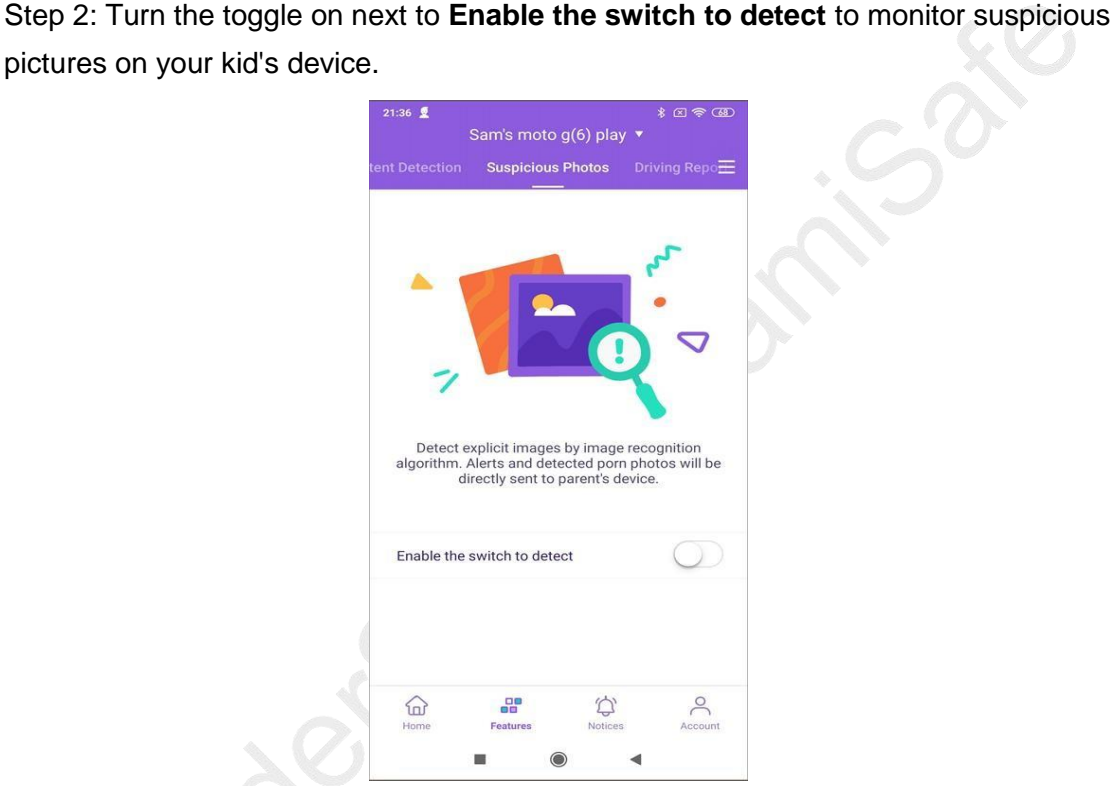

Step 3: Tap on the setting icon on the right top corner and then tap Settings.

Step 4: Choose the accurate level. The higher level you set up, the fewer photos will be considered suspicious.

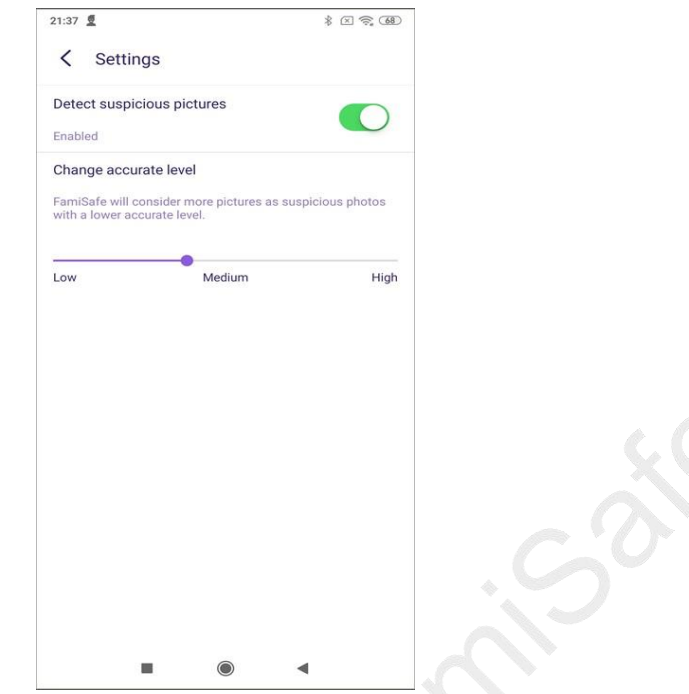

Step 5: You can manage suspicious photos by tapping on the setting icon > Edit.

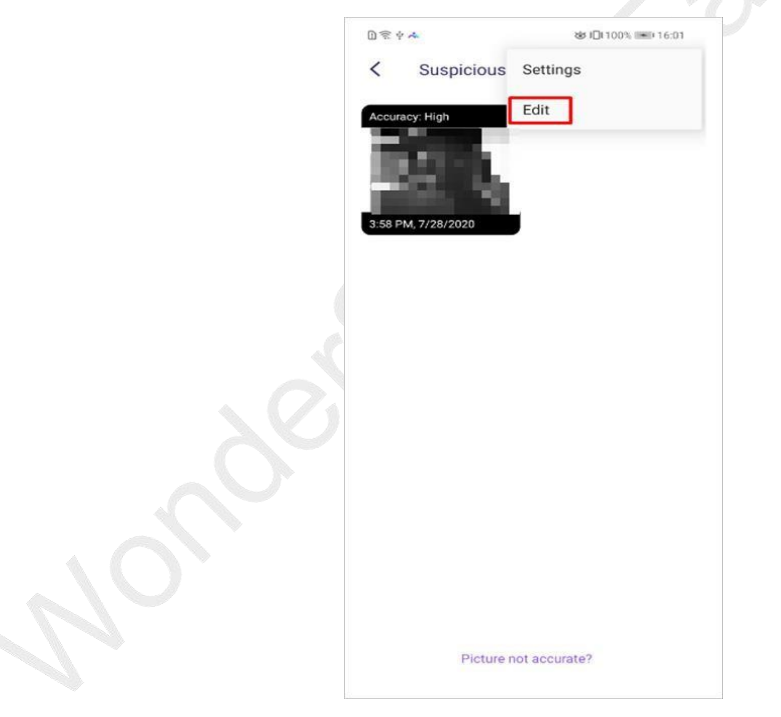

Step 6: Select the photo you would like to delete and tap the dustbin icon on the right top corner.

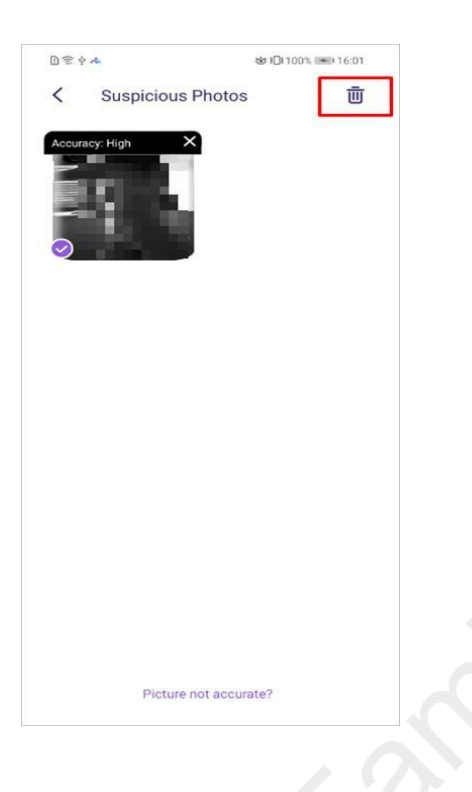

## 3.1.12 Driving Report

#### **What you can do with FamiSafe's Driving Report:**

- Get a detailed view of your teens' driving details. Check information like the highest speed, number of over speed, hard braking, and more for each single driving record.
- View the driving routine of each trip.
- Review weekly driving summary with your family member, including information like driving duration, average speed, etc.

#### **How-to-Use:**

Step 1: Tap Features > Driving Report.

Step 2: Tap Enable to enable the feature and get to know your kid's driving behaviors.

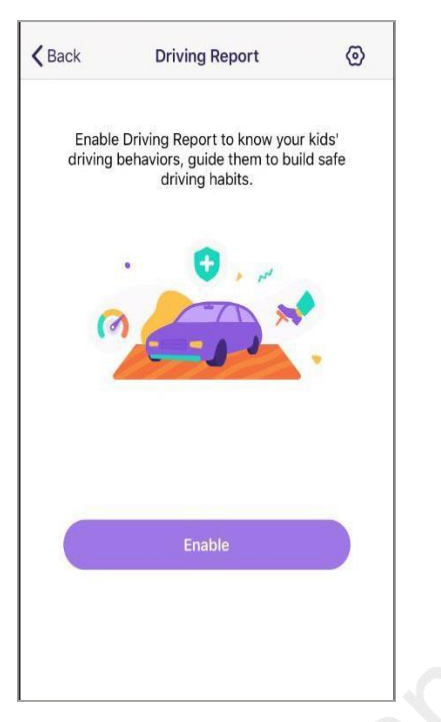

Step 3: You can also enable the feature by tapping the setting icon on the right top corner.

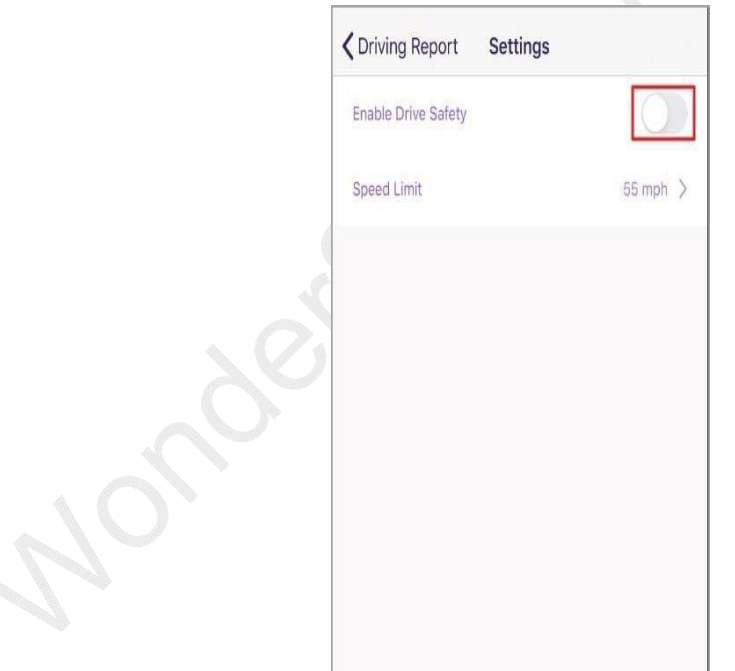

Step 4: Set the speed limit so that FamiSafe will record the number of over speeding. Step 5: Tap the Driving Details to view the driving information of each trip.

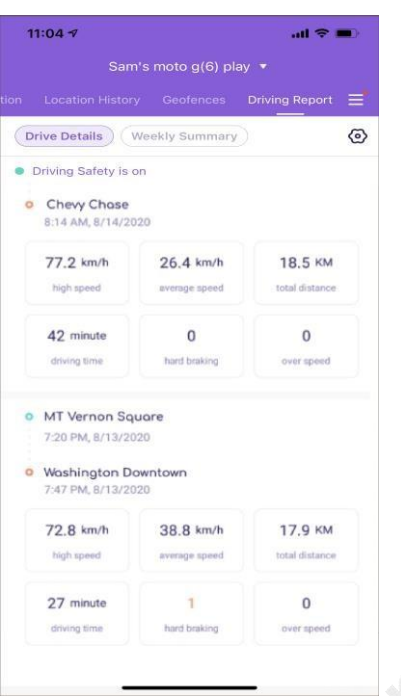

Step 6: Tap Weekly Summary to view the weekly report. You can tap the < or > to view the report of past weeks.

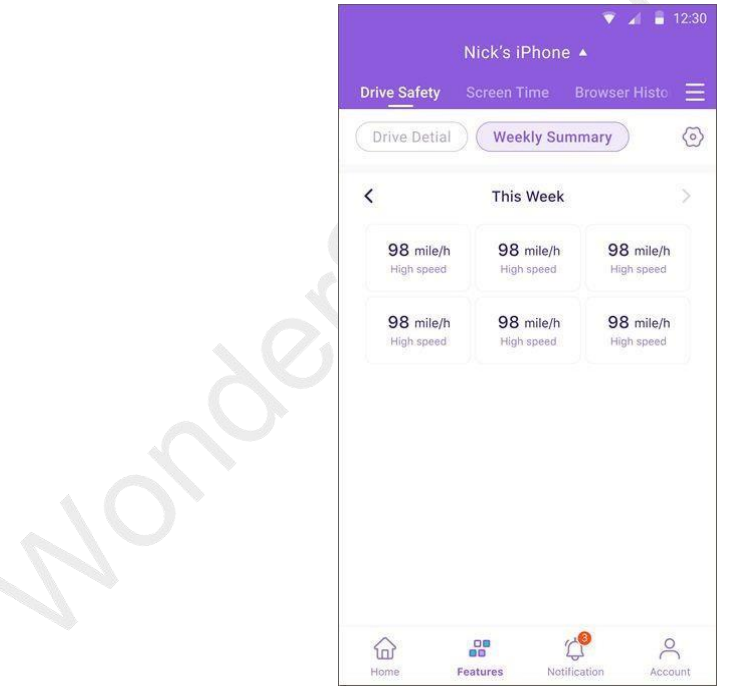

## 3.1.13 TikTok History

**What you can do with FamiSafe's TikTok History:**

Check your kid's TikTok usage history and know what videos the kid watched.

#### **How-to-Use:**

Step 1: Tap Features > TikTok History.

famisafe.wondeshare.com example a page 48

Step 2: Scroll to view the TikTok History, tap on the "<" or ">" to check the

TikTok History of the previous or next day.

Step 3: Tap the date to choose the date you would like to check.

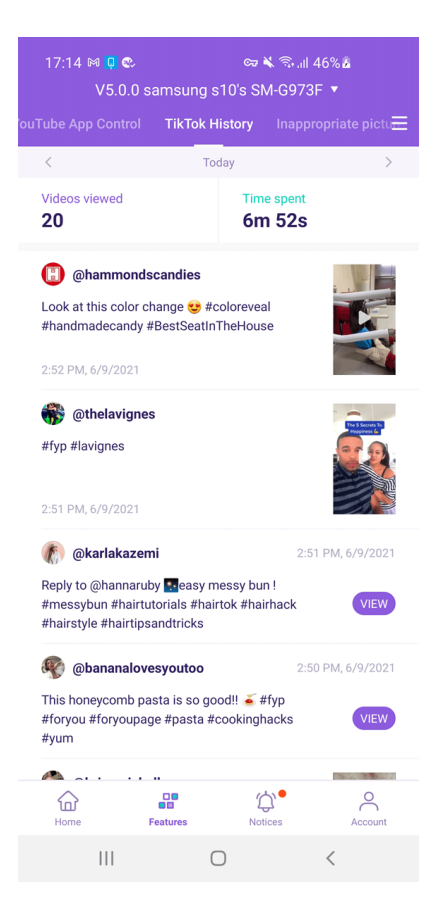

### 3.1.14 Content Manage

#### **What you can do with FamiSafe's Content Manage:**

Stop kids to install apps, and restrict the use of cameras and SMS.

#### **How-to-Use:**

Step 1: Tap Features on the navigation bar > Content Manage. Step 2: Turn the on or off button to restrict kid's app downloads, access to camera or SMS.

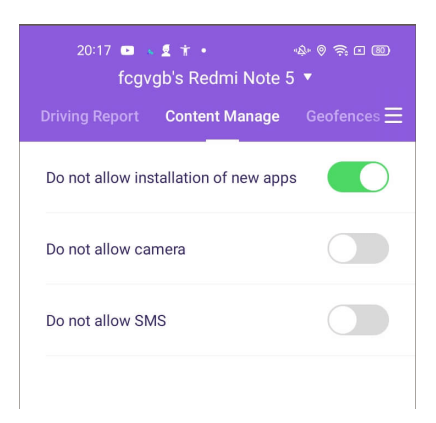

# 3.2 How to manage kid's iOS device on parent's phone

Most kids Monitor kids' device usage and protect them from online dangers with FamiSafe's reliable iPhone parental control solution.

## 3.2.1 App Blocker

#### **What you can do with FamiSafe's App Blocker:**

- Block apps by age ratings or block FamiSafe-supported app's internet.
- Set daily or weekly time limits for apps.
- Receive alerts when kids try to open blocked apps.

Note: App icons will disappear from kids' phone screens when you block apps by age rating.

#### **How-to-Use:**

Step 1: Tap **Features** on the navigation bar > Tap **App Blocker** on the Control category.

Step 2: If there are FamiSafe-supported apps on your kid's iOS devices, you can find it under Block app's internet to block, allow or set a schedule for it. These apps can still be opened on a kid's device yet has no internet connection.

بالمر

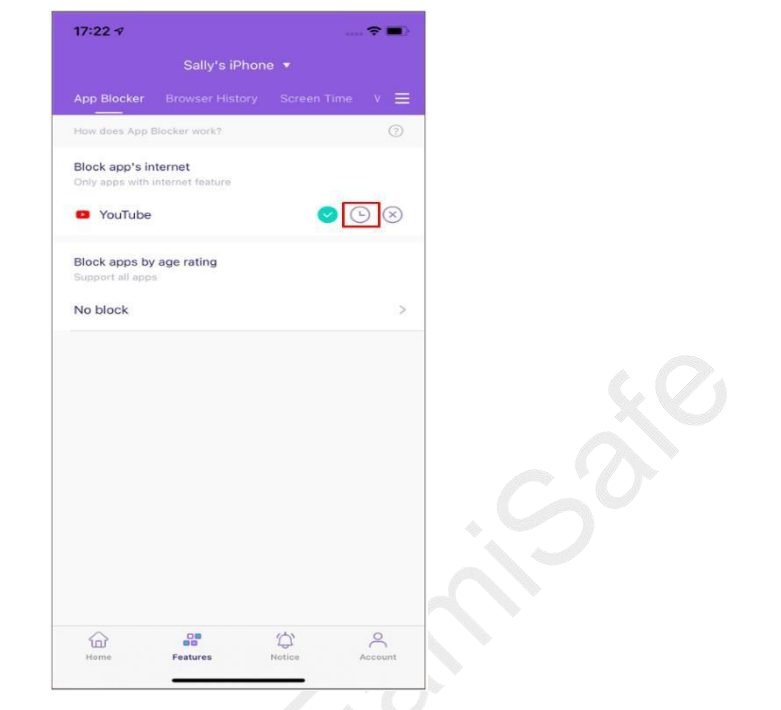

Step 3: You can also choose to block apps by age ratings. Choose the app categories you want to block. (Parents can't choose two categories at the same time).

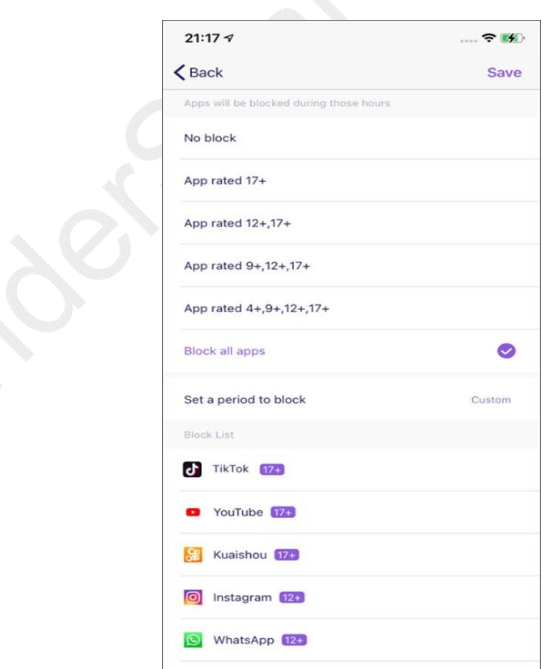

Messenger  $12+$ 

Step 4: Set a period of time to block the apps in the chosen age ratings. You can customize the period for different dates of the week.

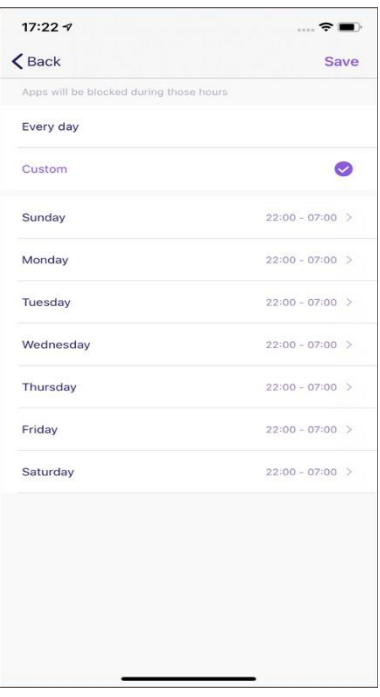

Step 5: Tap **Save** to begin restricting apps.

## 3.2.2 Browser History

#### **What you can do with FamiSafe's Browser History:**

- View kid's browser history.
- Block or allow visited websites with one tap.

#### **How-to-Use:**

Step 1: Tap Features on the navigation bar > Tap Browser History.

Step 2: Scroll to check the kid's browser history. By tapping the Lock icon beside the website address, you can set the website to be blocked or allowed on your kid's iPhone.

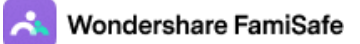

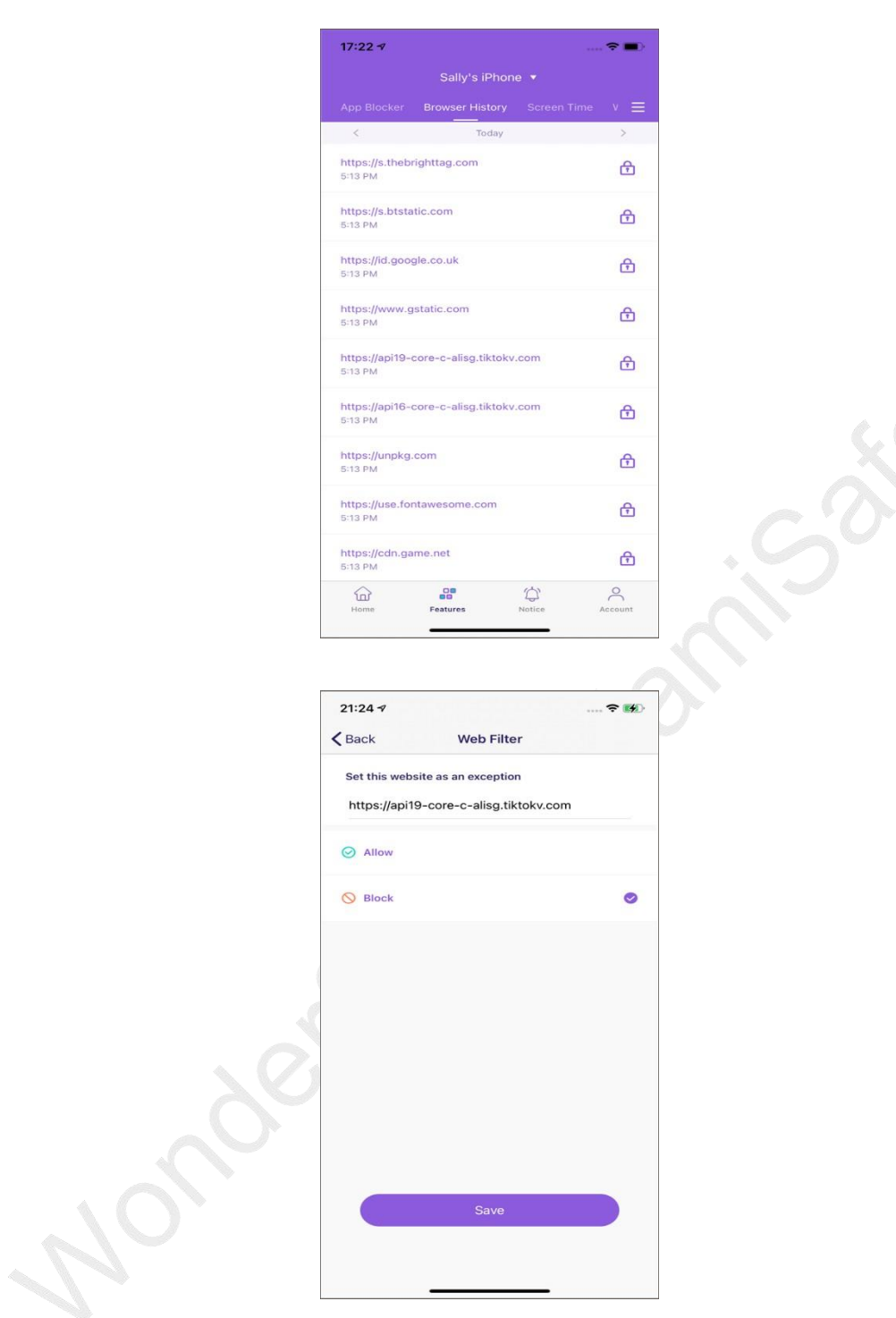

Step 3: Tap on the "<" or ">" to check browser history of the previous/next day or tap on the date to check the history of a specific day.

## 3.2.3 Screen Time

#### **What you can do with FamiSafe's Screen Time:**

- Block all apps on kid's iOS device with one tap.
- Set up schedules to block the chosen apps during a particular time or at a specific location.
- Choose an age-rating to be allowed all the time.

#### **How-to-Use:**

Step 1: Tap Features on the navigation bar > Tap Screen Time.

Step 2: Turn on the toggle next to the Instant Block to block all apps.

Step 3: Tap Smart Schedule to set up a different schedule to block chosen age-rating for different times or places.

Step 4: Tap Set Smart Schedule to add a schedule. You can enter or choose a name for the schedule.

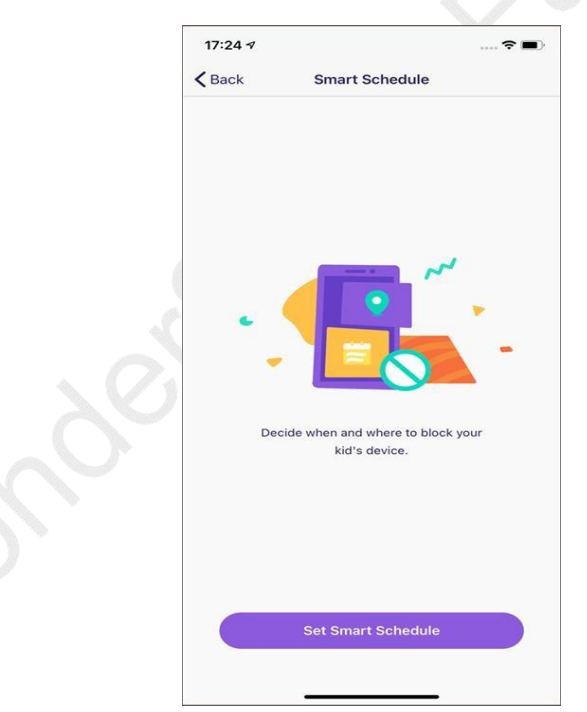

Step 5: Turn on the toggle next to Set a location to apply the schedule if you would like to trigger the schedule by location. Search for the place you would like to add a geofence.

Step 6: Turn on the toggle next to Set a time period to apply schedule for a particular time > Choose the Start Time and End Time. You can choose to use the same schedule for every day or customize the schedule for different periods of different dates.

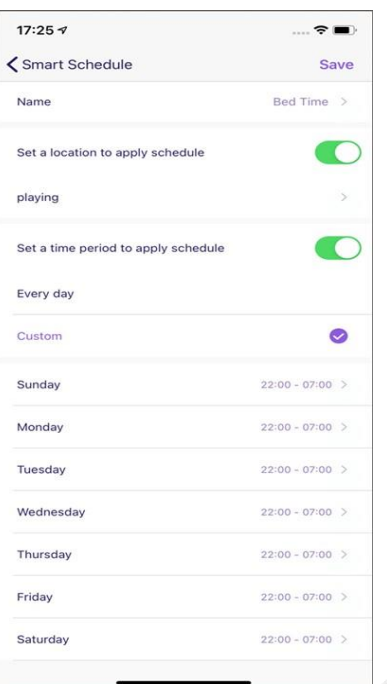

Step 7: Tap Screen Time Limit to add restrictions for kid's iOS devices.

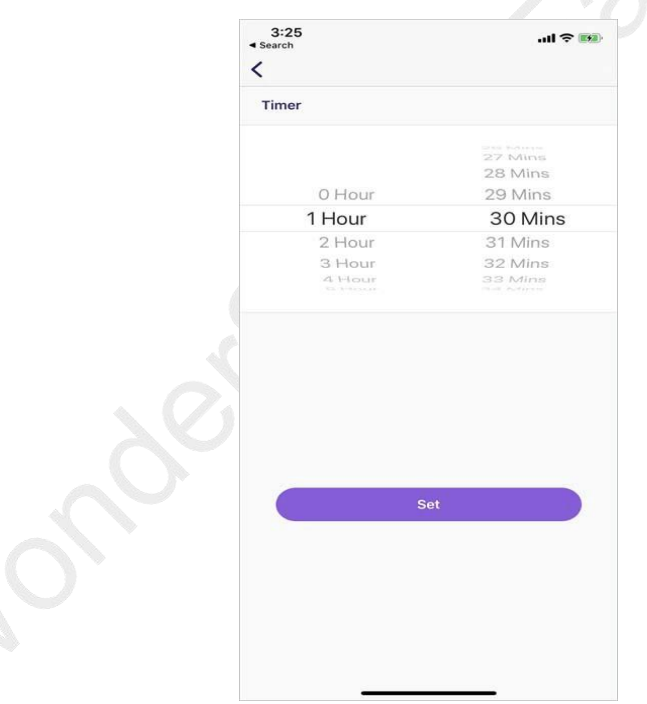

Step 8: Customize the allowed apps list by tapping Allowed Apps and choose the age rating you would like to block.

## 3.2.4 Web Filter

#### **What you can do with FamiSafe's Web Filter:**

Block websites by more than 10 dangerous categories on Safari

famisafe.wondeshare.com example a material page 55

 Whitelist or blacklist certain websites on Safari by adding Exceptions. Need to block other browser apps to ensure kids can't access all risky sites

#### **How-to-Use:**

Step 1: Tap Features > Tap Web Filter.

Step 2: Under Categories, toggle on the website category switch you would like to block.

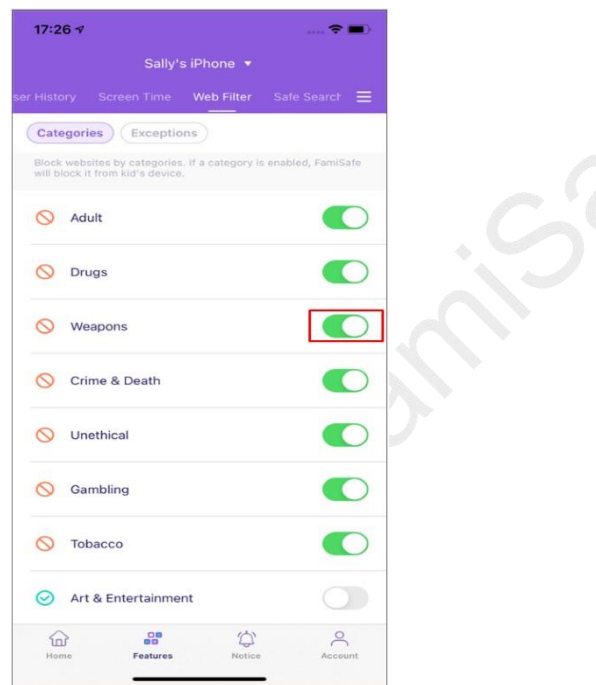

Step 3: Click Exception to add a website, choose whether to block or allow access to it.

# 3.2.5 Safe Search

#### **What you can do with FamiSafe's Safe Search:**

Automatically filter explicit content from Google and Bing search results.

#### **How-to-Use:**

Step 1: Tap Features on the navigation bar > Tap Safe Search. Step 2: Turn the toggle next to Enable Safe Search to enable the feature.

## 3.2.6 Content Manage

#### **What you can do with FamiSafe's Content Manage:**

Block in-app purchase and explicit content from Apple Books.

#### **How-to-Use:**

Step 1: Tap Features on the navigation bar > Tap Content Manage.

Step 2: Turn the toggle next to the feature you would like to enable like Block in-app purchase or Block Explict Content from Apple Books.

## 3.2.7 Real-time Location

#### **What you can do with FamiSafe's Real-time Location:**

- Track live location of your kid's device.
- Check kids' phone battery levels and get alerts when they are under 20%.

#### **How-to-Use:**

Step 1: Check Real-time location on Home, or tap Features > Real-time Location. Step 2: Tap on the Refresh icon to update location.

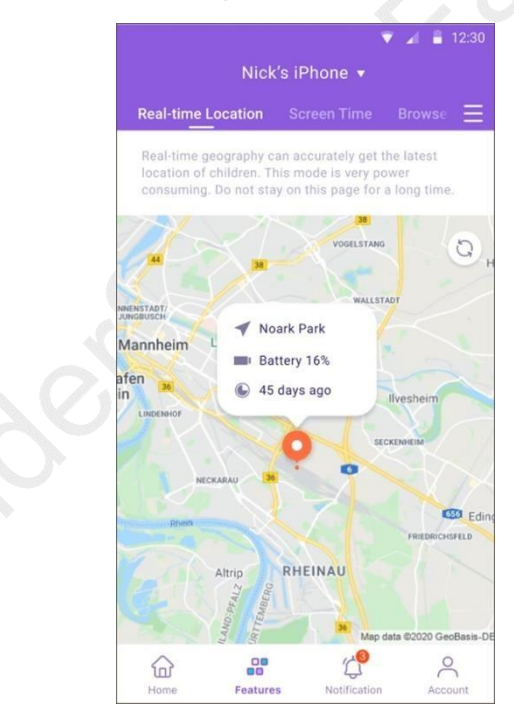

## 3.2.8 Location History

#### **What you can do with FamiSafe's Location History:**

View the past 30 days' location history.

#### **How-to-Use:**

Step 1: Tap Features and then choose Location History.

Step 2: View the location history by timeline.

Step 3: Click < or > Or tap date icon to check the location history of the past 30 days.

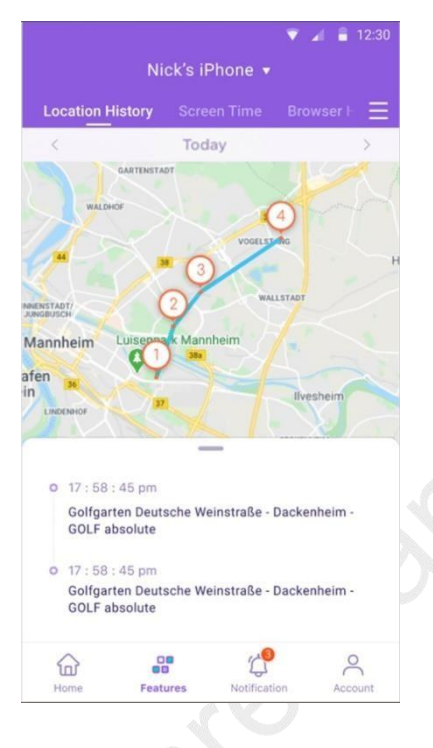

## 3.2.9 Geofences

#### **What you can do with FamiSafe's Geofences:**

- Create specific zones like school zone.
- Get notified when kids enter or leave zones.

#### **How-to-Use:**

Step 1: Tap Features > Geofences.

Step 2: Tap Add then enter a name for the geofence

Step 3: Search for the location and choose the range you would like to set.

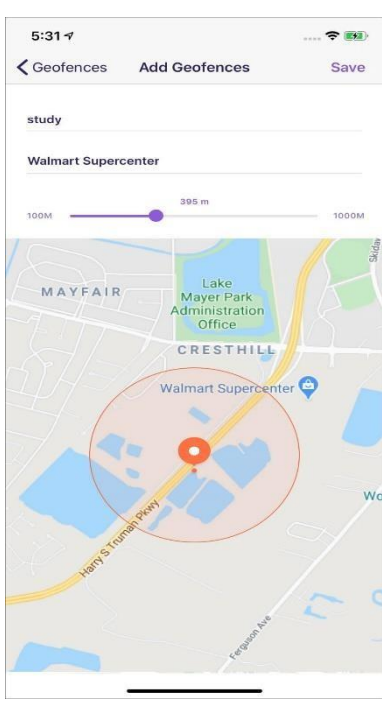

Step 4: Tap Save to keep the geofence.

Step 5: Get notified under Notice when your kids enter or leave the area you set up.

# 3.2.10 YouTube Content Detection

#### **What you can do with FamiSafe's YouTube Content Detection:**

- Monitor any suspicious keywords in descriptions, titles, comments of the videos watched, posted, or commented by your kids.
- Get alerts when risky keywords are detected.

#### **How-to-Use:**

Step 1: Tap on Features > Tap YouTube Content Detection.

Step 2: Click Connect Account and then enter your kid's account information to connect.

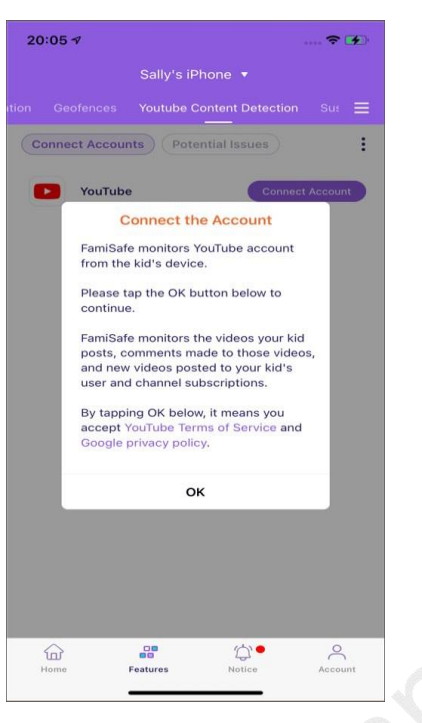

Step 3: Tap the three dots on the right top and choose Suspicious Text Base.

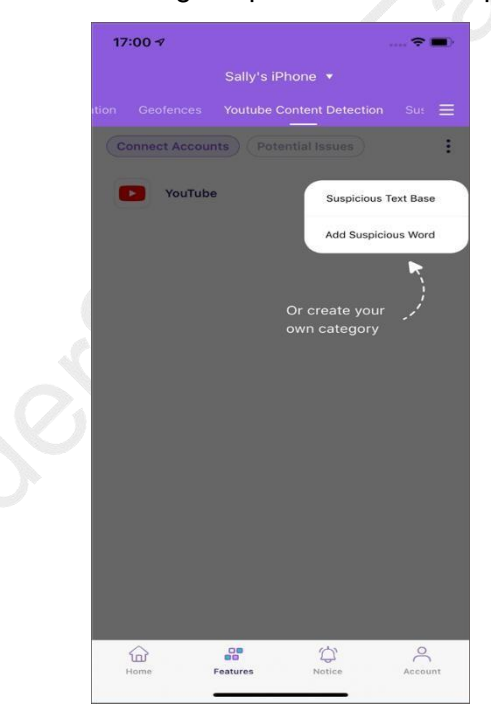

Step 4: By toggling the switch beside the category to enable or disable the category, then tap Edit to add words.

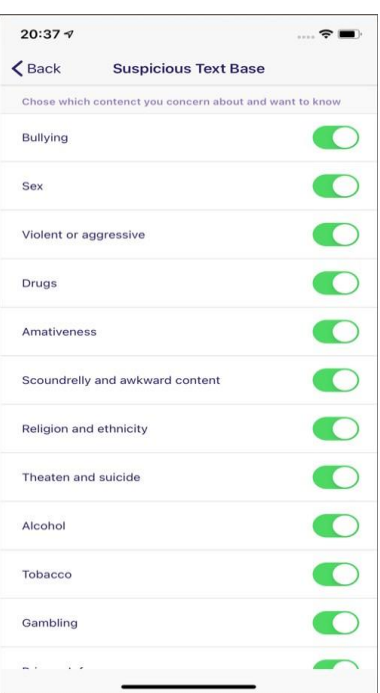

Step 5: Click the three dots on the right top and tap Add Suspicious Word If you would like to add self-defined risky keywords.

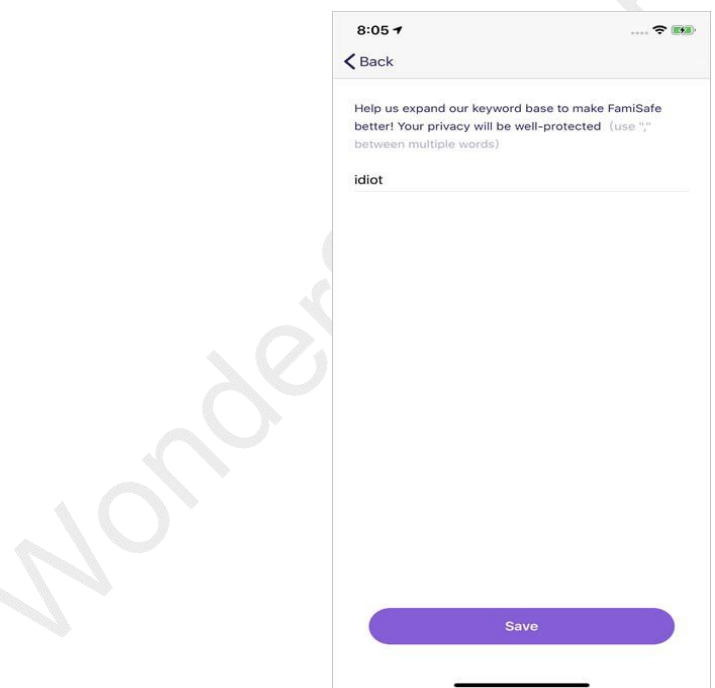

Step 6: Under Potential Issues, you can check videos that contain suspicious text.

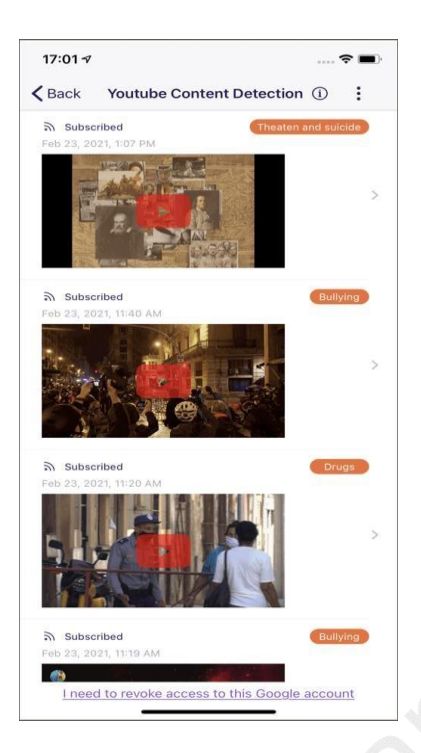

# 3.2.11 Suspicious Photo

#### **What you can do with FamiSafe's Suspicious Photos:**

- Detect porn photos in kid's phone album.
- Receive alerts of porn images.

#### **How-to-Use:**

Step 1: Tap Features and then click Suspicious Photos.

Step 2: Switch the toggle to turn on detection.

Step 3: Tap on the setting on the right top corner and then choose Settings.

Step 4: Turn the toggle next to Detect Suspicious Pictures on and choose the accurate level.

The higher level you set up, the fewer photos will be considered as suspicious.

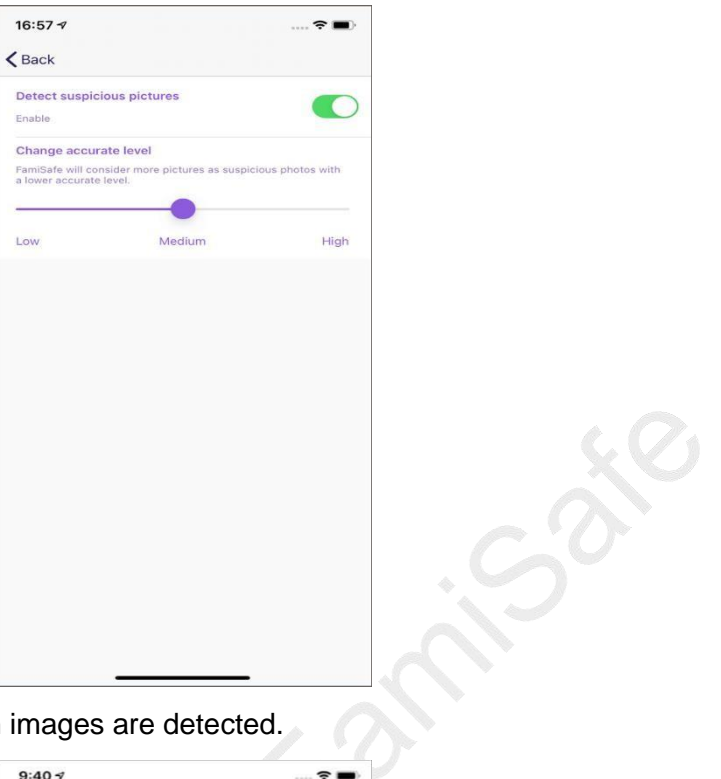

Step 5: Get alerts when porn images are detected.

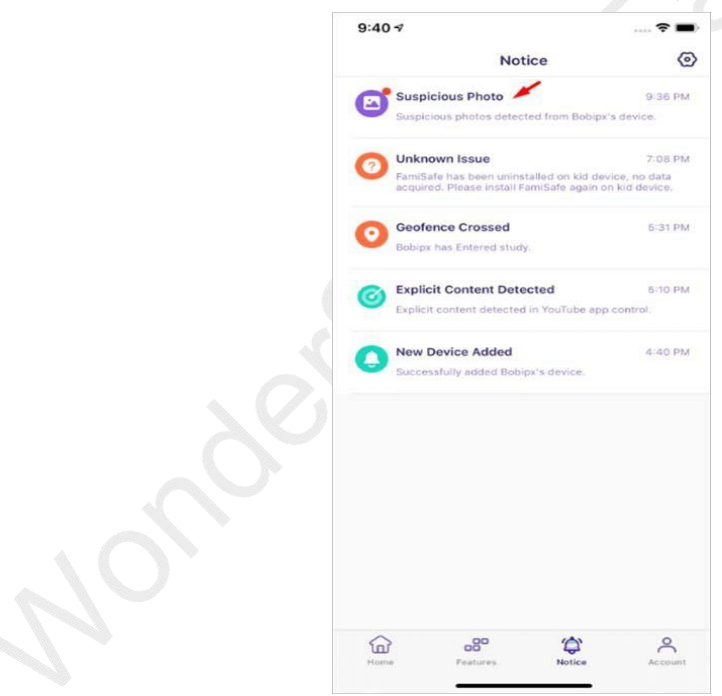

## 3.2.12 Find My Parents

Share real-time location with kids after you confirm their invitation.

#### **How-to-Use:**

Step 1: Tap Find My Parents from kids' devices.

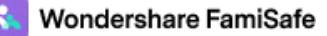

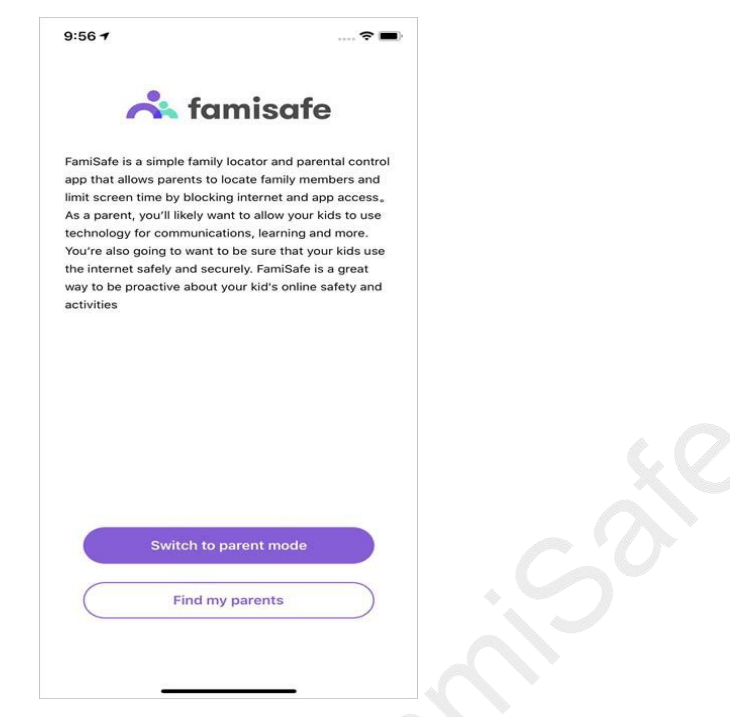

Step 2: Click Invite from kids' devices to ask for sharing location.

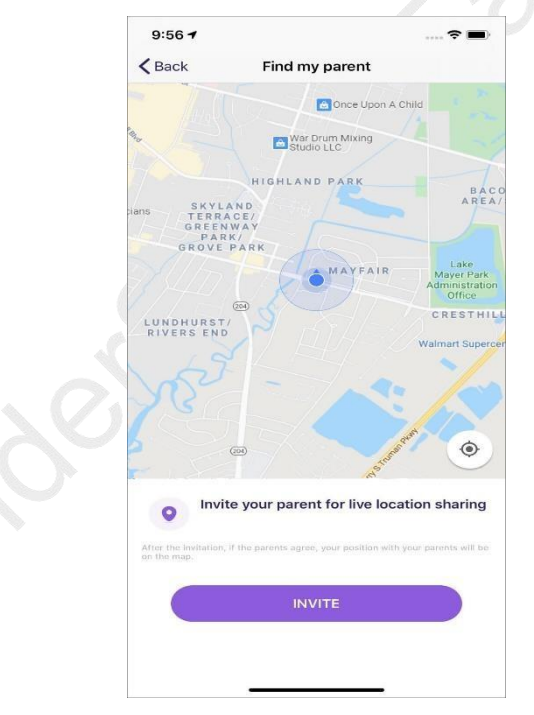

Step 3: Tap Allow from parents' devices to confirm location-sharing invitation. Step 4: Parents' and kids' locations will appear on the map at the same time.

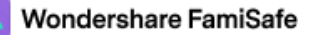

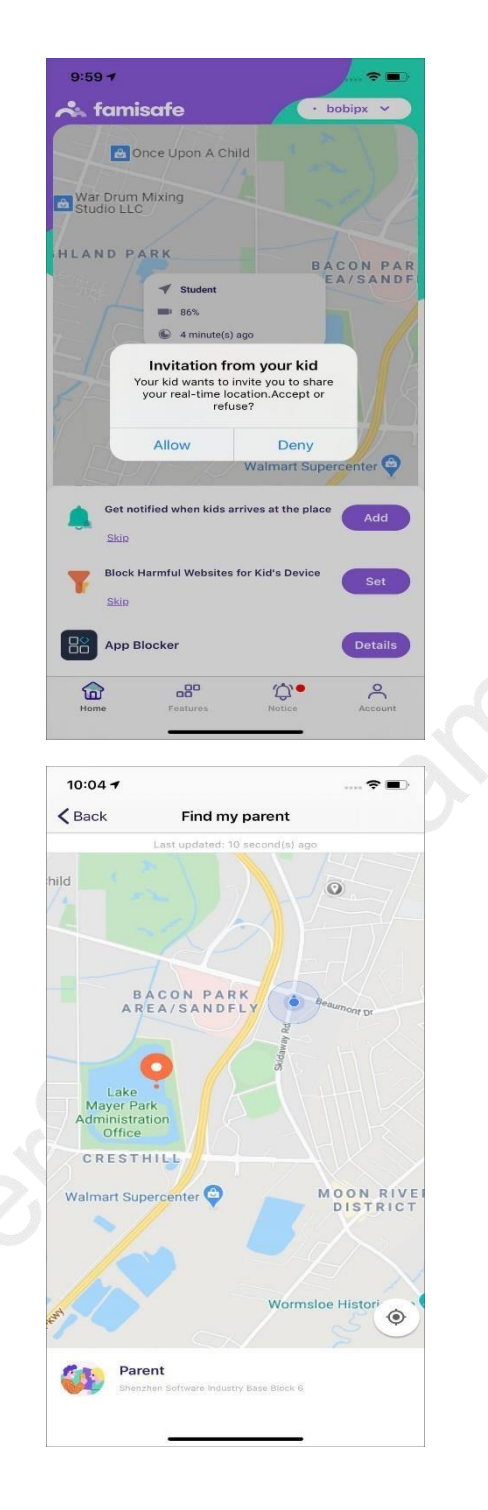

## 3.2.13 Driving Report

#### **What you can do with FamiSafe's Driving Report:**

- Get a detailed view of your kids' driving details. Check the highest speed, number of over speed, hard braking, and more for each single driving record.
- View the driving routine of each trip.
- Review weekly driving summary with family, check the summary of your kid's report. Get information like average speed, total driving time and more.

famisafe.wondeshare.com example a material page 65

#### **How-to-Use:**

Step 1: Tap Features > Driving Report.

Step 2: Tap Enable to know your kid's driving behaviors.

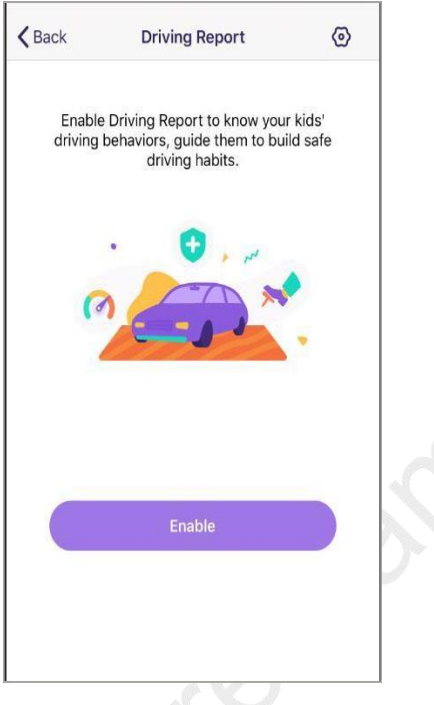

Step 3: You can also enable the Driving Report by tapping the *setting* icon on the right top corner.

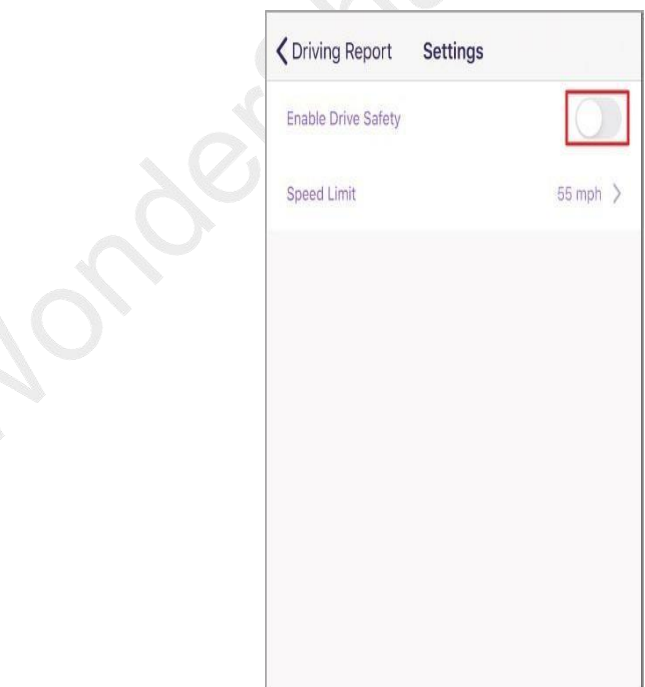

Step 4: Set the speed limit so that FamiSafe will record the number of over speed. Step 5: Tap the Driving Details to view the driving information.

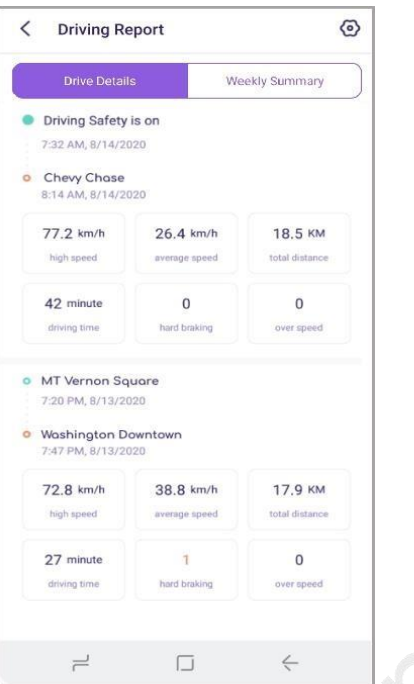

Step 6: Tap Weekly Summary to view the weekly report. You can tap the < or > to view the report of past weeks.

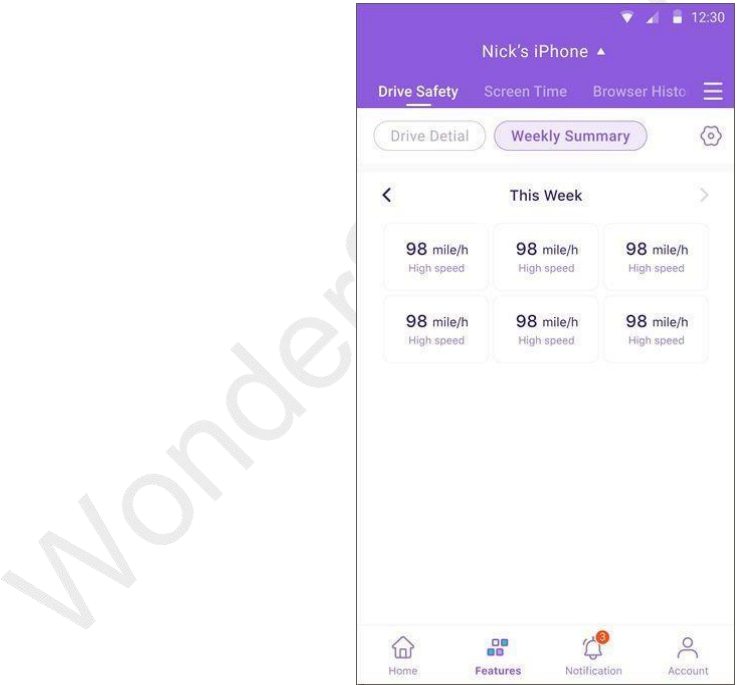

# 3.3 How to manage kid's Kindle Fire device on parent's phone

Check app usage and the online activity on Kindle Fire. Help kids get away from internet dangers and social media addiction with FamiSafe Kindle Fire parental control solution.

## 3.3.1 Activity Report

#### **What you can do with FamiSafe's Activity Report:**

- Check kid's daily usage details in a timeline format.
- Provide information about when and what apps are used, or which specific websites are visited.
- Free to check the activity report of any date.

#### **How-to-Use:**

Step 1: Tap *Features* on the navigation bar > Tap **Activity Report.**

Step 2: Scroll to view the Kindle Fire activity, tap on the "<" or ">" to check the activity report of the previous or next day.

Step 3: Tap the date to select the date you would like to check.

Step 4: To check which websites are visited under the Activity Report section, tap the "x page visited" to get the details.

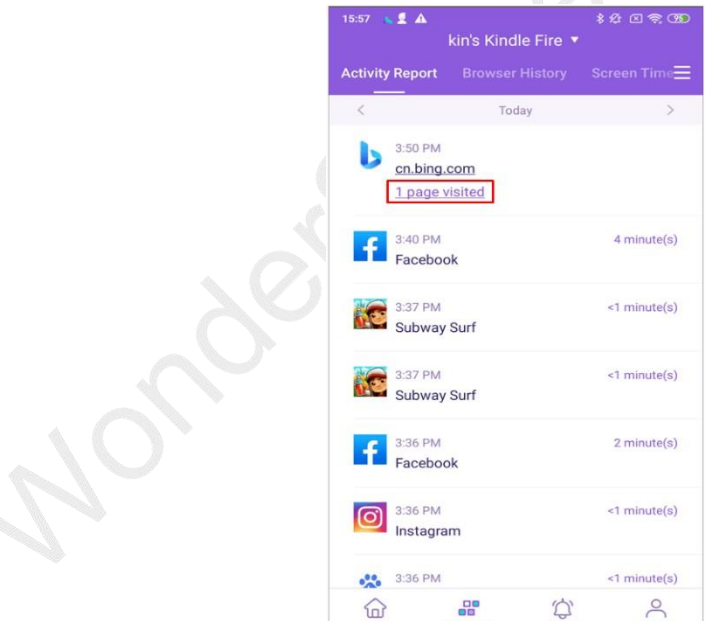

 $\mathbf{u}$ 

## 3.3.2 Screen Time

#### **What you can do with FamiSafe's Screen Time:**

Provide 4 types of screen usage reports: daily, 7 days, 15 days, and 30 days

for parents.

- Check how much time has been spent on one specific app.
- Get to know how much time is spent on each app.
- Block all apps by one tap.
- Set up usage limits for apps on kid's Kindle Fire device.
- Set up Smart Schedule to block the chosen app during a particular time or at a specific location.
- Set up Time Limit for the app and block the app when the limit is reached.
- Manage allowed apps list to always allow chosen apps.

#### **How-to-Use**

Step 1: Tap Features on the navigation bar > Tap Screen Time.

Step 2: Tap on the +/- next to the remaining screen time to temporarily extend or reduce screen time.

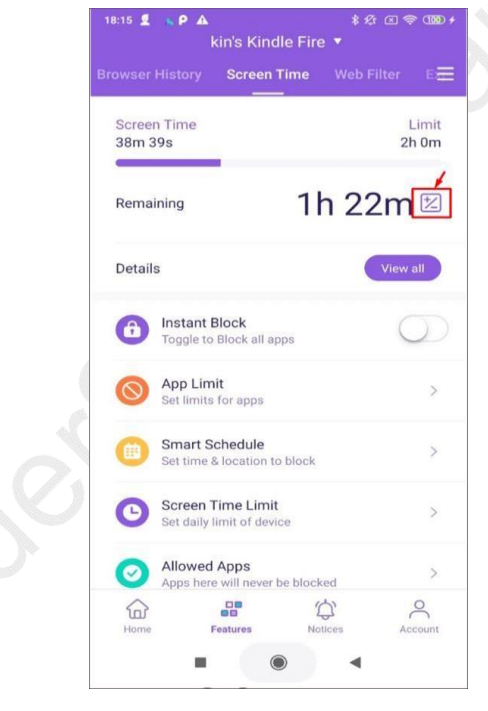

Step 3: Tap **View All** to check the detailed screen usage reports.

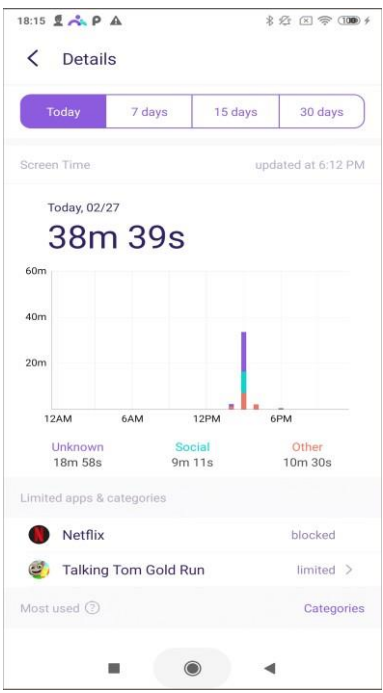

Step 4: Tap on the icon next to the chosen app to allow/block/set advanced limit rules. Step 5: Tap Smart Schedule to set up a different schedule to block chosen apps for different times or places.

Step 6: Tap Set Smart Schedule to add a schedule. You can enter or choose a name for the schedule.

Step 7: Turn on the toggle next to Set a time period to apply schedule for a specific time > Choose the Start Time and End Time. You can choose to use the same schedule for every day or customize the schedule for different periods of different dates.

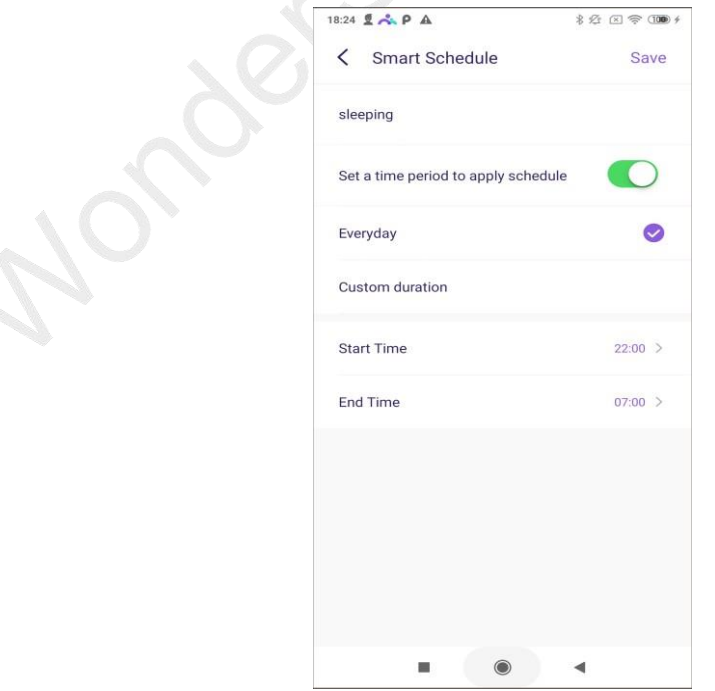

Step 8: Customize the allowed apps list by tapping Allowed Apps.

## 3.3.3 Web Filter

#### **What you can do with FamiSafe's Web Filter:**

- Block websites by category, FamiSafe's database has more than 10 categories of websites. Parents can block the category they do not want their kids to access.
- Block or allow websites by adding Exceptions.

#### **How-to-Use:**

Step 1: Under Categories, toggle on the switch next to the website category you would like to block.

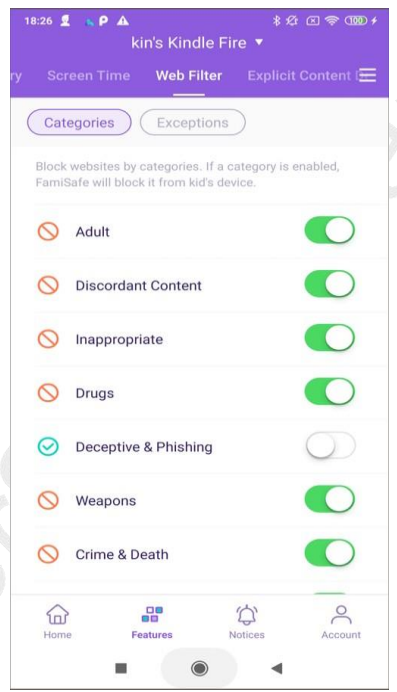

Step 2: Under Exceptions, tap add exception to add a website, choose whether to block or allow access to it.

## 3.3.4 Browser History

#### **What you can do with FamiSafe's Browser History:**

- View kid's browser history.
- Set visited websites as an exception to be blocked or allowed.

#### **How-to-Use:**

Step 1: Tap **Features** on the navigation bar > **Tap Browser History**.

Step 2: Scroll to check the kid's browser history. Click the lock icon beside the website address, then choose to block or allow it.

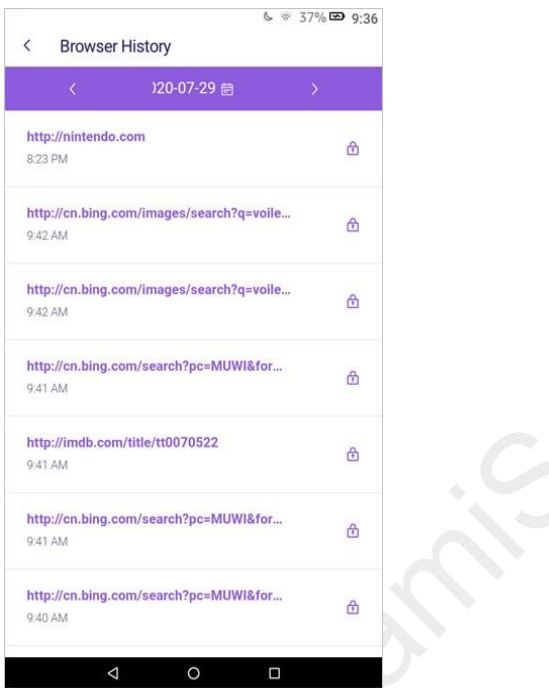

Step 3: Tap on the "<" or ">" to check browser history of the previous/next day or tap on the date to check the history of a specific day.

# 3.3.5 Explicit Content Detection

#### **What you can do with FamiSafe's Explicit Content Detection:**

- Monitor up to 8 social media platforms: WhatsApp, Messenger, Messenger Lite, YouTube, Instagram, Facebook, Twitter, Kik, and detect any explicit content.
- If explicit content is found, parents can review the messages.

#### **How-to-Use:**

Step 1: Tap on Features > Explicit Content Detection.

Step 2: You need to connect the account first. Under Connect Accounts, tap Connect Account next to the social platform you would like to monitor. You need to enter your kid's account information to connect.
Wondershare FamiSafe

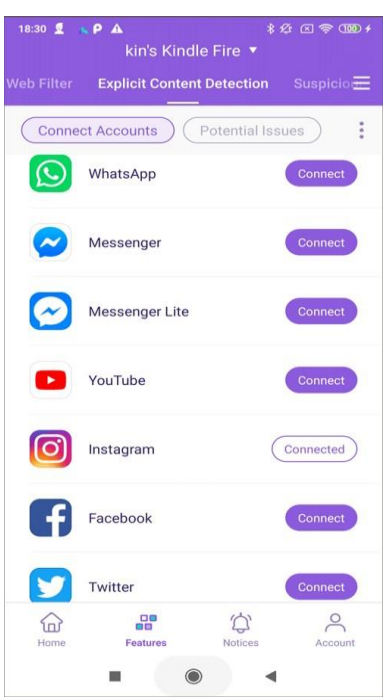

Step 3: Under Potential Issues, you can view the issues detected here.

Step 4: To manage the suspicious text base, you can tap on the vertical three-dot on the right top corner and tap Suspicious Text Base. There are more than 10 categories of suspicious textbase. You can turn on or off the switch beside the category to enable or disable it.

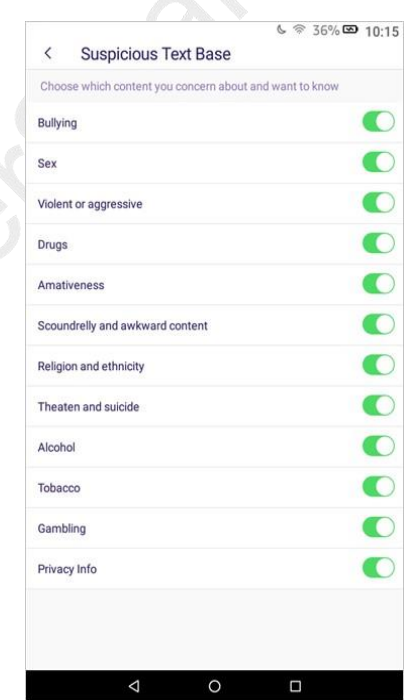

Step 5: If you would like to add words to the text base, you can tap the category and tap Add to add a keyword to the category directly.

Step 5: To add new suspicious words, you can also tap the vertical three-dot on the right top corner and tap Add Suspicious Word. Type in the suspicious word and choose its category and then tap Save. You can also delete the word by tapping the x next to it.

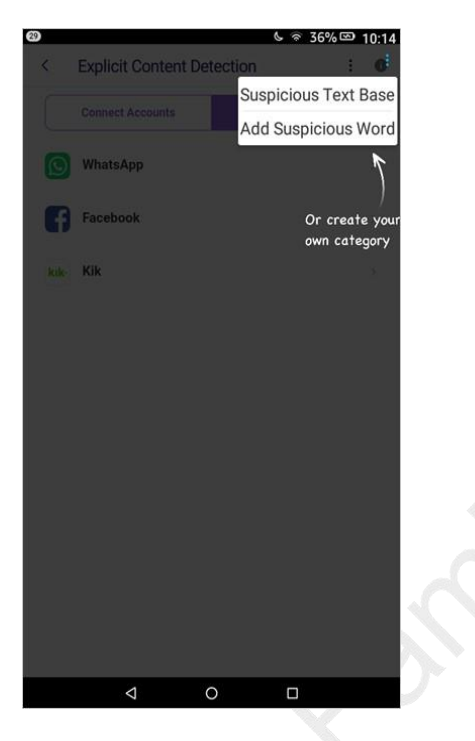

#### 3.3.6 Suspicious Photos

#### **What you can do with FamiSafe's Suspicious Photos:**

- Detect photos in your kid's album that contained adult content.
- The detected photo will be uploaded to the parent's end for further review.
- You can also delete the photo, after you delete it, it will disappear on your kids' tablet.

#### **How-to-Use:**

Step 1: Tap Features and then tap Suspicious Photos.

Step 2: Tap on the three vertical dots on the right top corner and then tap Settings.

## 3.4 How to manage kid's Windows & Mac on parent's phone

Get to know what kids are up to on their Windows or Mac devices. Help parents to understand kid's digital usage habit and keep them safe from online dangers and other threat with FamiSafe Windows & Mac solution.

#### 3.4.1 Activity Report

#### **What you can do with FamiSafe's Activity Report:**

- Check the kid's Windows or Mac activity details in the timeline form.
- Get the information about which app has been used and for how long.
- Access to previous activity reports.

#### **How-to-Use:**

#### Step 1: Tap *Features* > Tap **Activity Report.**

Step 2: Scroll down to view the activity details. You can tap the "<" or ">" to switch to the previous or next day.

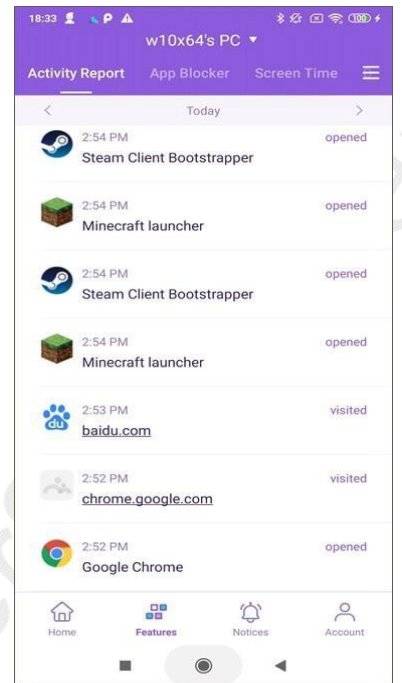

Step 3: If you would like to check the activity report of a specific date, you can tap the date to choose the date.

#### 3.4.2 App Blocker

#### **What you can do with FamiSafe's App Blocker:**

- Block application on the target Windows or Mac device.
- Set up advanced rules to apply restriction schedule or set a time limit on the app.

#### **How-to-use:**

Step 1: Tap Features on the navigation bar and then tap App Blocker.

Step 2: Choose the application you would like to block, toggle on the switch next to the application.

Step 3: You can tap Advanced Rules under the app name to set different types of limit rules.

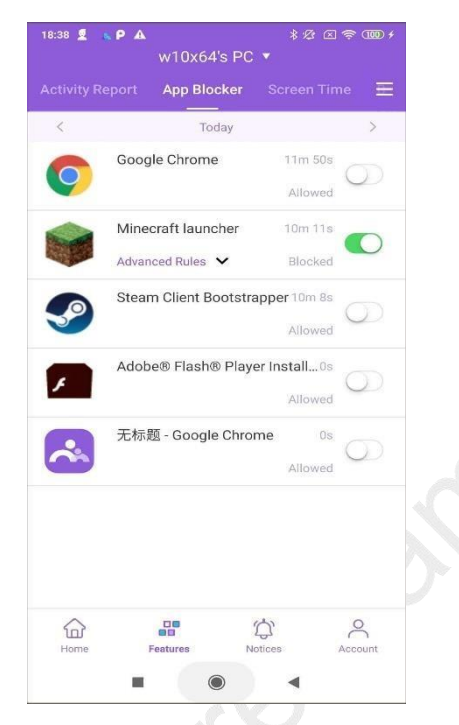

Step 4: To set a restriction schedule, choose the start time and end time of the schedule to block the application. If you would like to apply the restriction schedules to different days, you can turn the toggle next to "repeat" on.

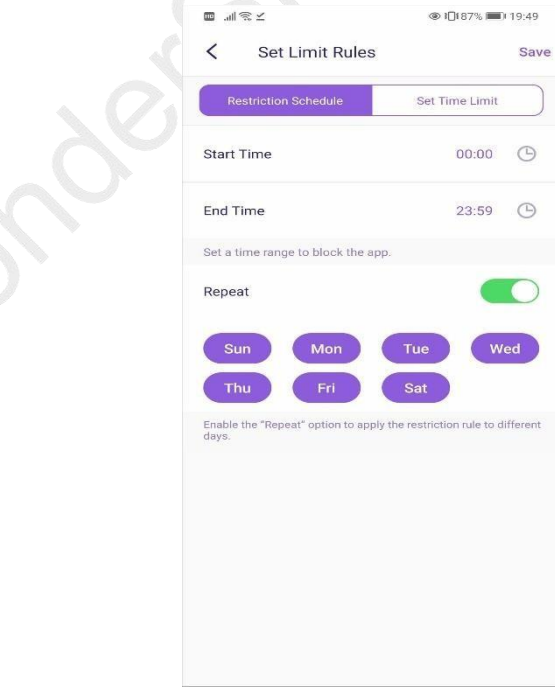

Step 5: To set a time limit, choose the time length you would like to allow your kids to use the apps, toggle on the switch next to repeat if you would like to apply the time

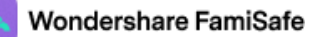

limit to different days.

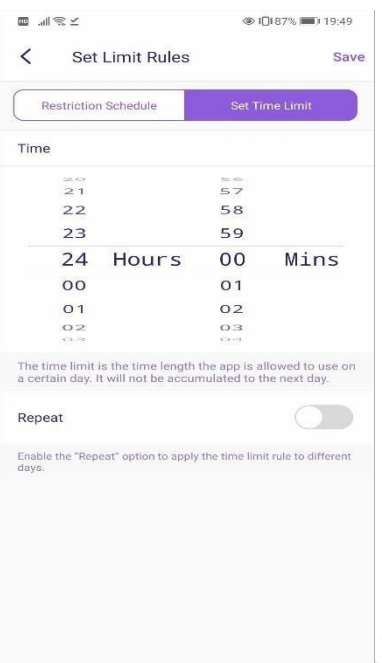

#### 3.4.3 Screen Time

#### **What you can do with FamiSafe's Screen Time:**

- Check how much time has been spent on kid's Windows/Mac device.
- Block the device on one tap.
- Set up a screen time limit to restrict usage.

#### **How-to-Use:**

Step 1: Tap Features > Screen Time to check overall screen time usage. Step 2: Tap Block Device to block the device or set a screen time limit.

Wondershare FamiSafe

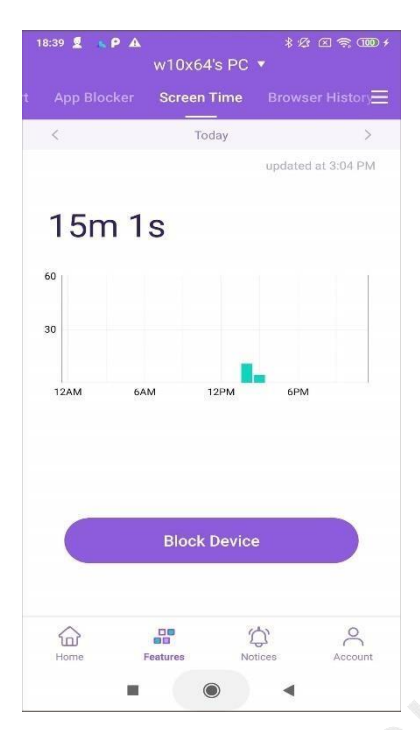

Step 3: Tap Block Device to block the screen.

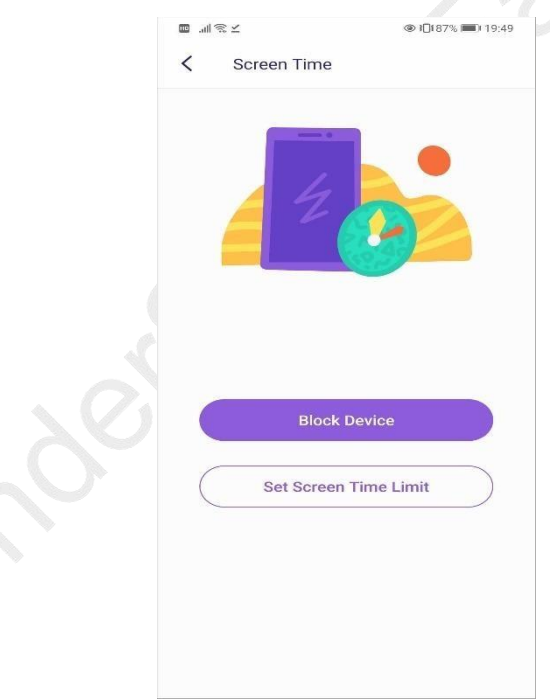

Step 4: Tap Set Screen Time Limit to set up the allowed screen time for the device. You can toggle the switch next to Repeat if you would like to limit to repeated.

#### 3.4.4 Browser History

#### **What you can do with FamiSafe's Browser History:**

Check the browser history of the target Windows/Mac device.

• Block suspicious websites on one tap.

#### **How-to-Use:**

Step 1: Tap Features on the navigation bar > Tap Browser History.

Step 2: Scroll to view the website history. Tap the lock icon next to the website address you would like to be blocked.

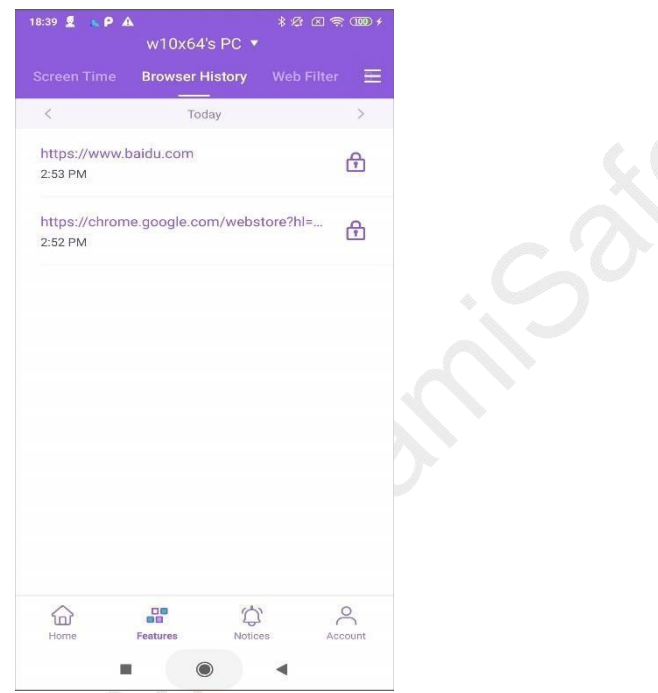

Step 3: Tap "<" or ">" to switch to the browser record of the previous or the next date. Step 4: Tap the date to view the browser history of a specific date.

#### 3.4.5 Web Filter

#### **What you can do with FamiSafe's Web Filter:**

- Block websites by category. FamiSafe has more than 10 built-in website categories that cover Violence, Adult, Drug, Weapons, and more.
- Add Exception to block or allow a specific website.

#### **How-to-Use:**

Step 1: Tap Features and then tap Web Filter.

Step 2: Under Categories, toggle on the switch next to the website category you would like to be blocked.

Wondershare FamiSafe

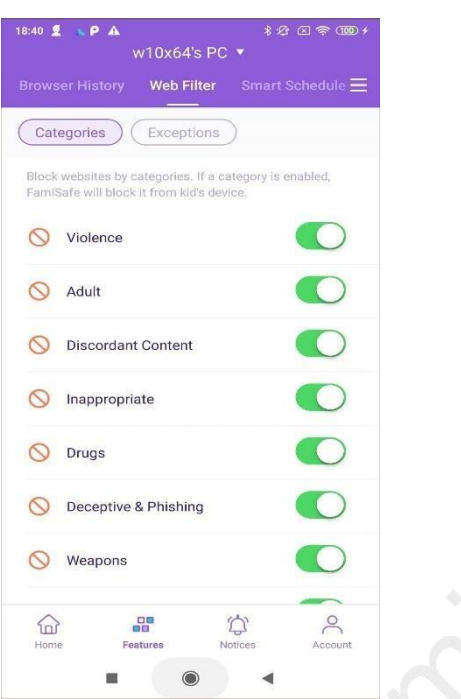

Step 3: Under Exceptions, tap Add an Exception to add a website address. Step 4: Enter the website address and choose whether to Allow or Block it, then tap Save.

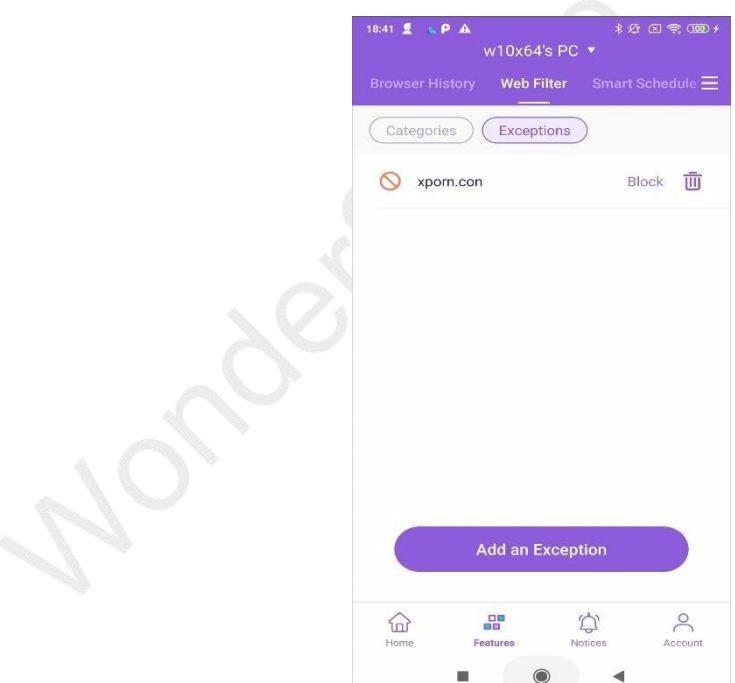

#### 3.4.6 Smart Schedule

#### **What you can do with FamiSafe's Smart Schedule:**

Set up a schedule to block different applications on a set time.

#### **How-to-Use:**

Step 1: Tap Features on the bottom navigation bar and then tap Smart Schedule.

- Step 2: Tap Add Smart Schedule to add one.
- Step 3: Tap Name to set a name for the schedule.
- Step 4: Choose the start time and end time of the schedule.

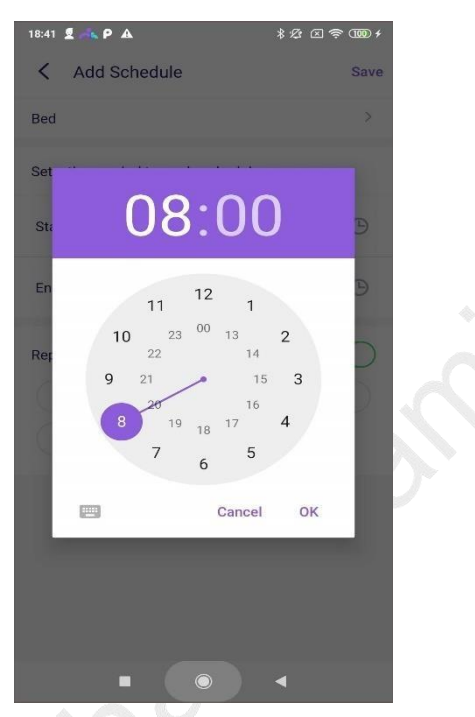

Step 5: Toggle on the switch next to Repeat if you would like the schedule to be repeated.

## **4. How to uninstall FamiSafe**

## 4.1 Uninstall FamiSafe from parent's devices

#### 4.1.1 Uninstsall FamiSafe from parent's Android device

The procedure of uninstalling app is slightly different on different brands of Android devices. To avoid confusion, we recommend the following method that works on most Android devices:

- 1. Open Settings.
- 2. Tap on Apps or Application manager.

- 3. Tap on FamiSafe. You may need to scroll to find it.
- 4. Tap Uninstall.

#### 4.1.2 Uninstall FamiSafe from parent's iOS device

For iOS 14 and previous OS.

- 1. Tap and hold on the FamiSafe icon on the home page until the icon starts to wiggle.
- 2. Click on the "x" icon in the upper left of FamiSafe.
- 3. Delete FamiSafe from your iOS device.

For iOS 14 and later version:

- 1. Tap and hold on the FamiSafe icon on the home page until the icon starts to wiggle.
- 2. Click on the "x" icon in the upper left of FamiSafe.
- 3. Choose Delete App to remove the app from the device.

### 4.2 How to uninstall FamiSafe from kid's device?

#### 4.2.1 Uninstall FamiSafe from kid's Android devices

To prevent kids from uninstalling FamiSafe from their Android devices without parent's consent, we have added uninstall protection for FamiSafe. Here is a detailed guide to uninstall FamiSafe from kid's Android device.

- 1. Open FamiSafe.
- 2. Tap on Uninstall.
- 3. Enter your FamiSafe account password.
- 4. Tap on OK on the pop-up window, and FamiSafe app will be uninstalled on your child's device.

#### 4.2.2 Uninstall FamiSafe from kid's iOS devices

- 1. Tap and hold on the FamiSafe icon on the home page until the icon starts to wiggle.
- 2. Click on the "x" icon in the upper left of FamiSafe.
- 3. Delete FamiSafe from your iOS device.

4. Remove MDM(Mobile Device Mangement) from the kid's iOS device. Go to Setting > Genereal> Device Management > FamiSafe > Remove Mangement **Note:** If you need to reinstall FamiSafe on your kid's iOS device, please make sure

you have deleted both the app and the MDM file from the device first. After that, you can reinstall FamiSafe from App Store and follow the on-screen instruction to reinstall the MDM file.

#### 4.2.3 Uninstall FamiSafe from kid's Kindle Fire devices

Here are the steps to uninstall FamiSafe from kid's Kindle Fire device:

For Amazon Fire HD6 and higher,

- 1. From the Home screen, open Setting and deactivate FamiSafe's Device Administrator Permission
- 2. Choose "App & Games"
- 3. Select "Manage AllApplications"
- 4. Swipe right to show "All" apps
- 5. Select FamiSafe and tap "Uninstall"

For older devices:

- 1. Tap on setting icon on the Home page, deactivate FamiSafe's Device Administrator Permission first to uninstall it.
- 2. Select "Applications"
- 3. Se the filter to "All Applications", then choose FamiSafe
- 4. Tap Uninstall to uninstall the app.

#### 4.2.4 Uninstall FamiSafe from kid's Windows devices

- 1. Click the FamiSafe icon in the lower right corner of the taskbar.
- 2. Click *Quit FamiSafe*. Enter the password of your FamiSafe user account to continue, and close the FamiSafe program.
- 3. Go to Control Panel and select Uninstall or Change Programs.
- 4. Choose Wondershare FamiSafe and click Uninstall. Follow the prompts and click *Next* to finish the uninstallation.

#### 4.2.5 Uninstall FamiSafe from kid's Mac devices:

- 1. On your kid's Mac, go to Library > Application Support > Famisafe > bin and find FamisafeUninstall.app
- 2. Launch the FamisafeUninstall application.
- 3. You will need to enter the Mac password on the popup window to continue.
- 4. You will find a program named *FamiSafe Uninstall* on the Dock. Click it.
- 5. Enter your FamiSafe account's password on the pop-up window for verification.

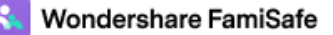

- 6. Click Continue.
- 7. FamiSafe is uninstalled from your kid's Mac.

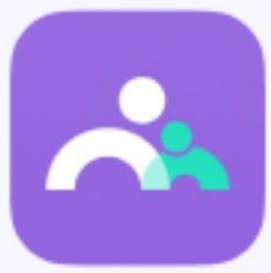

## Wondershare **Famisafe**

# **The Most Reliable Parental Control App**

https://famisafe.wondershare.com/